# Sage Business Cloud Accounting: Settings

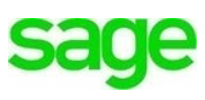

# **Learning Objectives**

After completing this module, you should be able to:

- Understand Accounting system settings
- Understand how to access business settings
- Manage subscriptions
- Add services to an existing subscription
- Access User Management
- Access  $3<sup>rd</sup>$  party applications
- Understand the default settings
- Know how to access/modify financial settings
- Understand how to access/modify tax settings

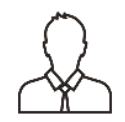

**NOTE** Throughout the duration of the course, you will encounter important icons and visual conventions as part of your learning experience to guide learners through the chapters. The cues are indicated here:

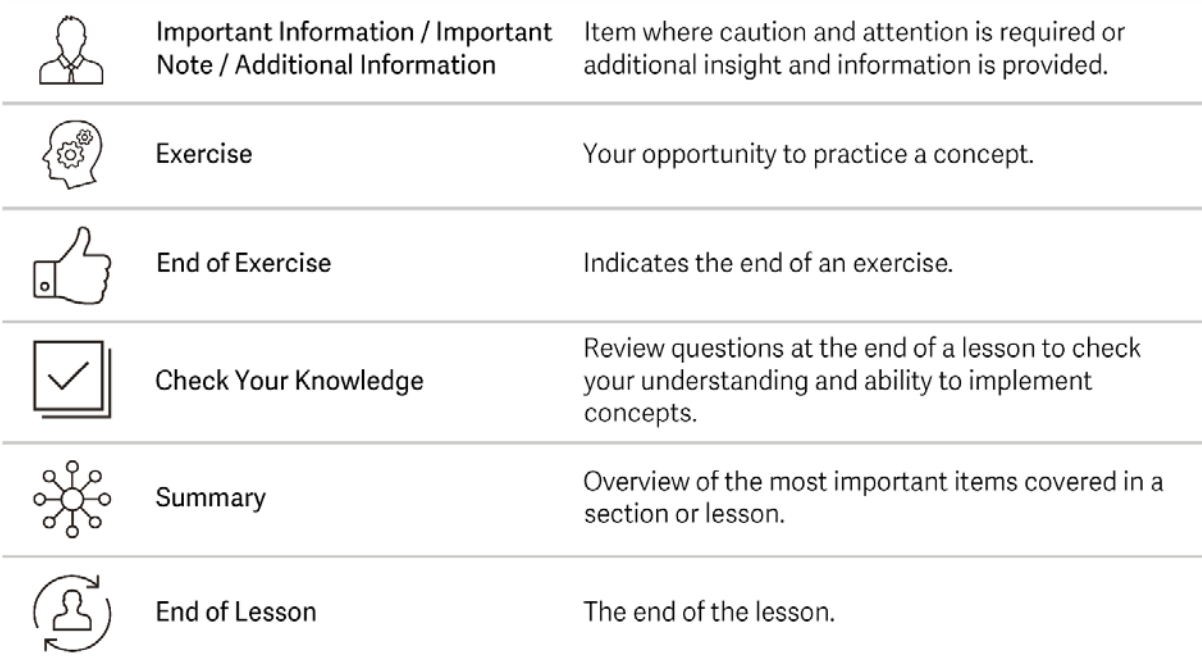

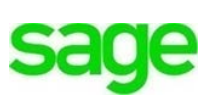

# **Settings**

There are approximately 50+ **Settings** within **Accounting** which affect the outcome of how many tasks are performed. Before diving into the case study to learn **Accounting,**  it's prudent to understand the **Settings** within the application**.** Some are more important than others, which we'll set-up in the beginning. Others can be determined at a later time as it is not necessary to address every-one in the beginning.

These 'minor details' are the instruction manual or driving force that determine how certain features will or won't behave. The multitude of settings that can be altered can have a subtly different effect on accuracy, so it's important to understand the ramifications of choices to avoid unintentional accounting errors and consequences.

By customizing the **Settings,** i.e. enabling/disabling certain features, users are able to tailor **Accounting** to both customer and company needs/personal working styles, which enable greater flexibility in how Divine Chocolates business is run.

The **Settings** will be explored throughout the coursework as I frequently point back to them within the learning modules, demonstrated as a practical application and simple theory. I will emphasize where a feature/function is affected by a particular **Setting**  within **Accounting** and will notated with the gear icon as shown here:

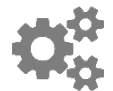

This will ensure you're clear where certain **Settings** are affected by the respective area were working in. This will be helpful should a particular **Setting** need to be changed for customization purposes or due to error. As you become more familiar with **Accounting**, you will begin to access **Settings** more frequently to enable more options.

# **Accessing Settings**

**Settings** can be accessed two ways:

1. From the menu bar at the top of the screen by clicking on **Settings**:

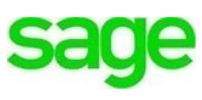

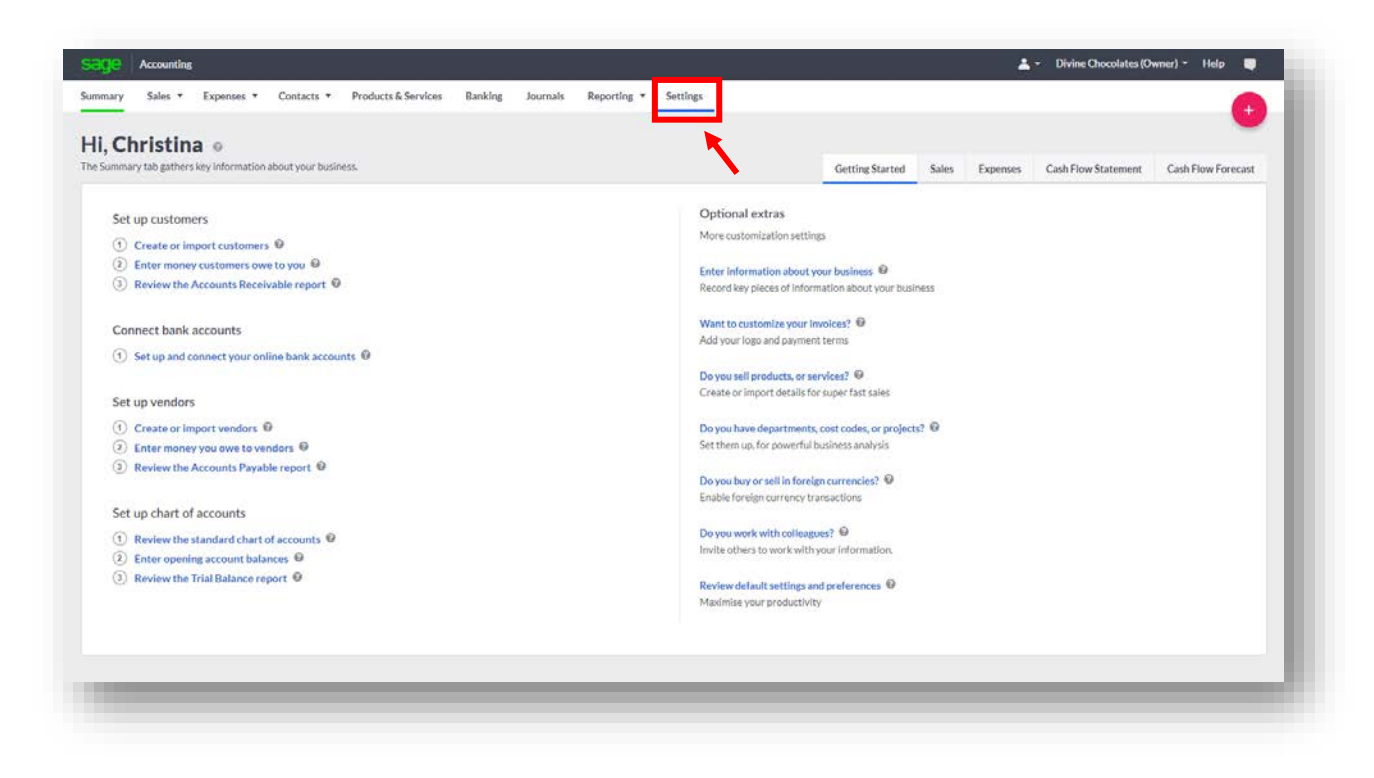

2. Navigate to the business name in the top right corner of the menu bar, *Divine Chocolates.* Click on **Manage Business Account** within the drop-down menu:

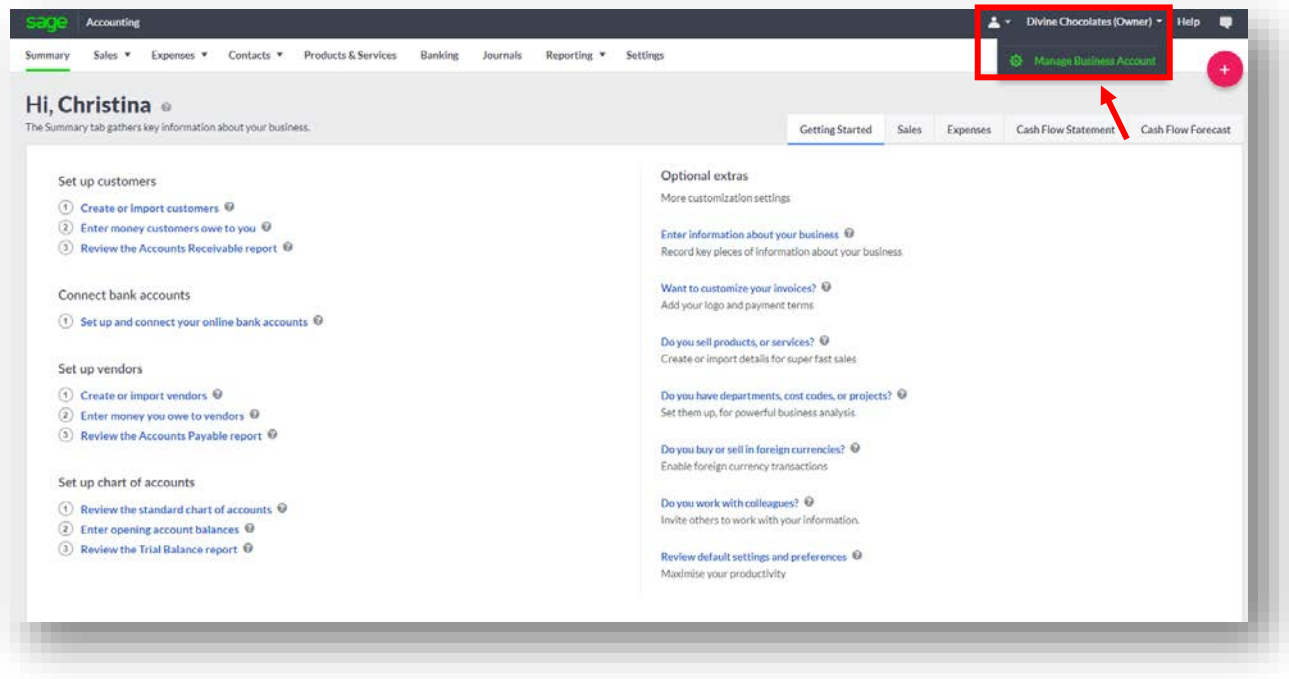

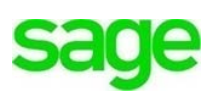

There are two types of settings within the **Settings Overview**:

- **1. Accounting** system settings
- **2.** My Profile **Company** settings

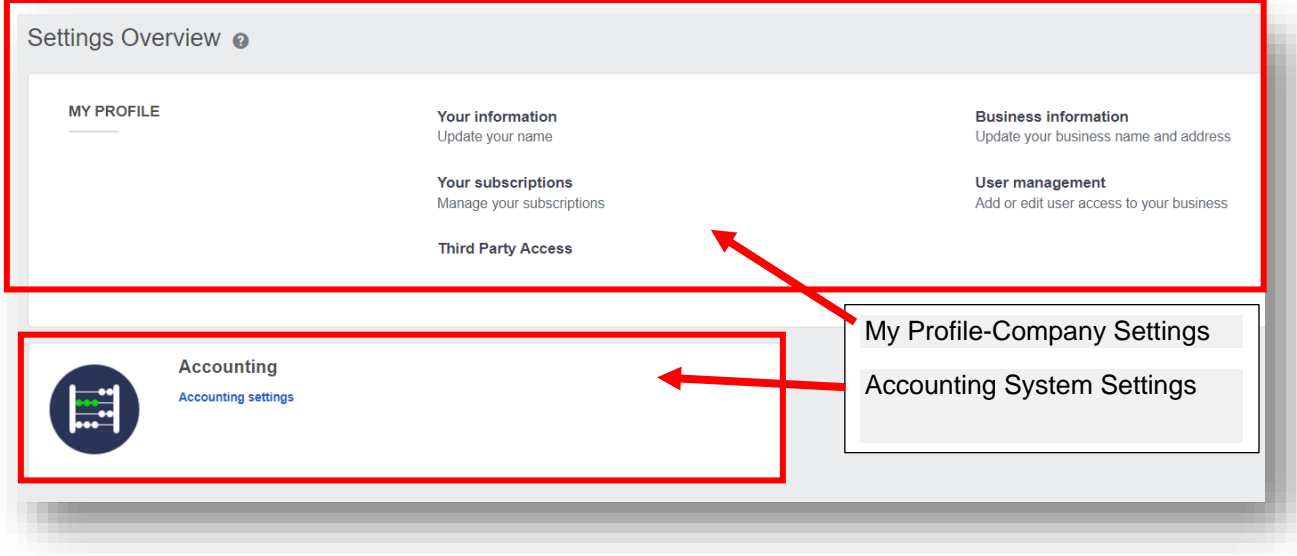

#### **1. My Profile – Company Settings**

To manage company business Information, Divine Chocolates will come here. Before getting started, Christina would like to review her **Business Information** for accuracy. She can make changes to the business name, address, website, phone number and profile. She can also review her email address.

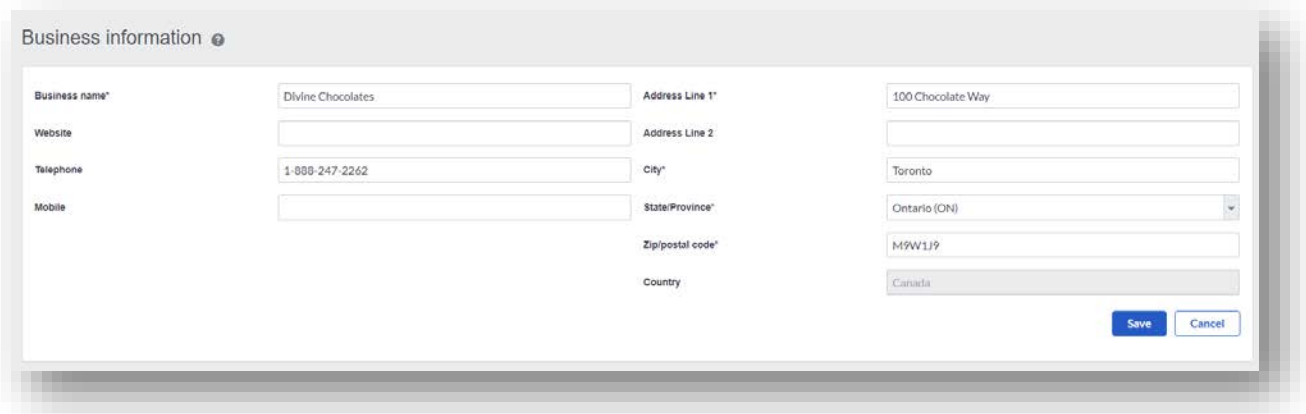

# **Your Subscriptions**

As Christina's business grows, she may find the need to add additional services or change existing services with **Accounting**. She can easily do that directly from **Your Subscriptions** setting:

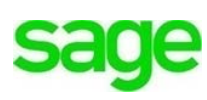

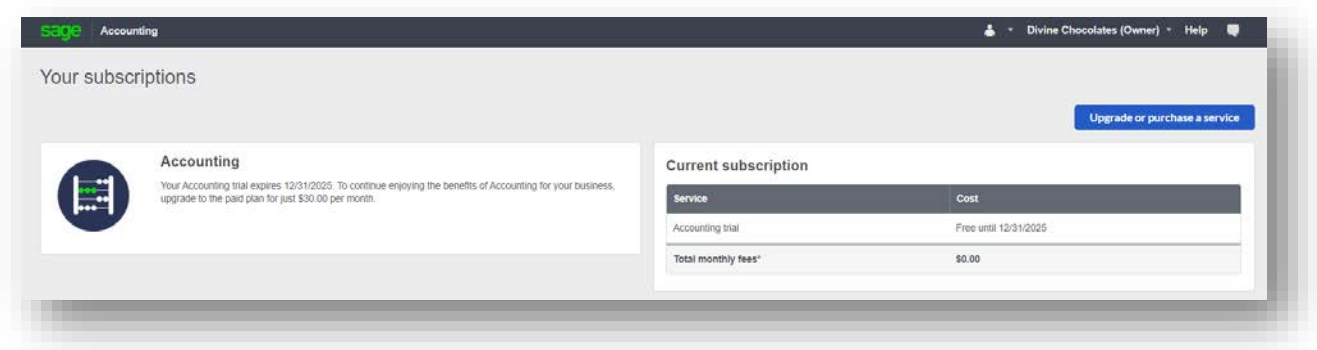

# **User Management**

This feature enables users to invite other users to work directly within their company files based on role type. This is explored in detail in a separate module within the curriculum: **Module 8: User Setup/Management**

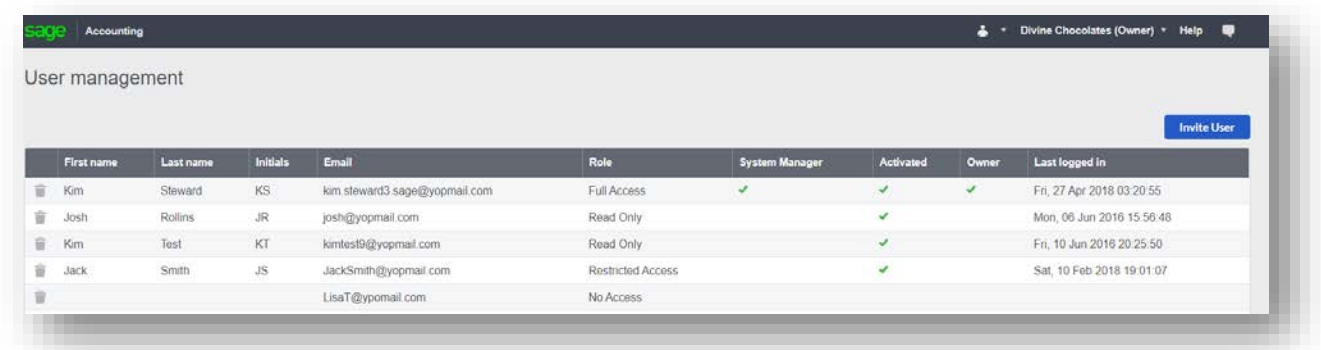

# **Third Party Applications**

Accounting connects with numerous third-party applications within the Sage Marketplace. This feature is explored in detail in a separate module within the curriculum: **Module 25** - **Payroll.**

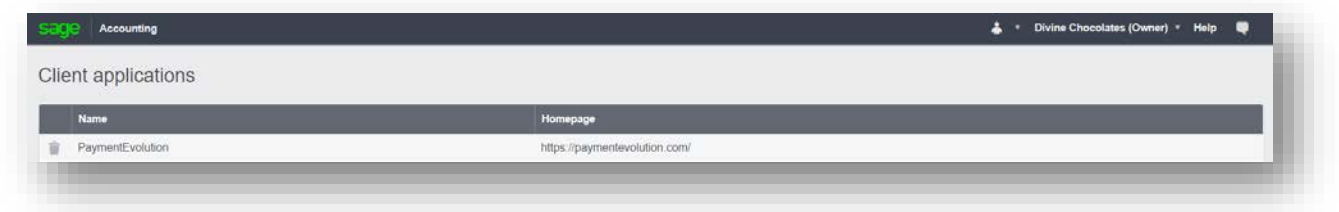

#### **2. Accounting - System Settings**

These settings are the robust backbone of how a lot features operate throughout the software. As described above, they will be explored throughout **Accounting** as I refer back to them but will provide an overview of a few features now.

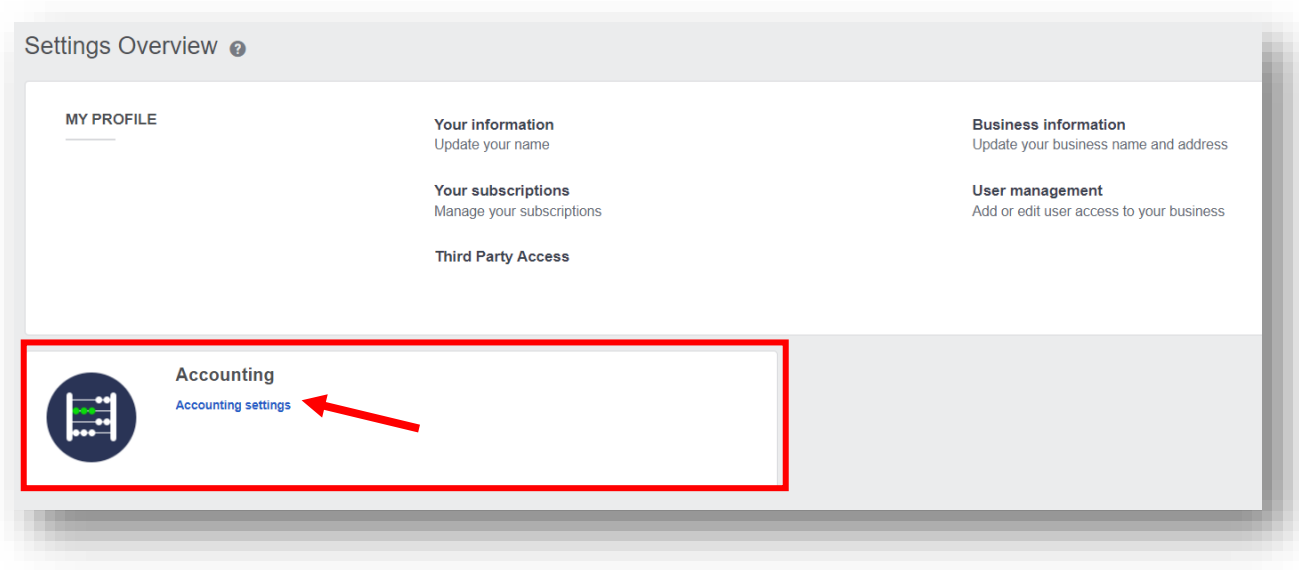

They include:

- **Invoice/Business Preferences:** Manage company profile info, tailor email messages, add logos to invoices, customize invoices, enable cheque printing, customize due dates and GL accounts within record and transaction settings and much more
- **Financial Settings:** Manage the Chart of Accounts, financial settings, sales taxes, analyze data via analysis types, set up foreign currency
- **Connect:** Enable credit card transactions, enable Google drive documentation access
- **Customize:** Manage User permissions while collaborating with other users, customize how **Accounting** appears on screen
- **Opening Balances:** Create customer, vendor, bank and GL opening balances.

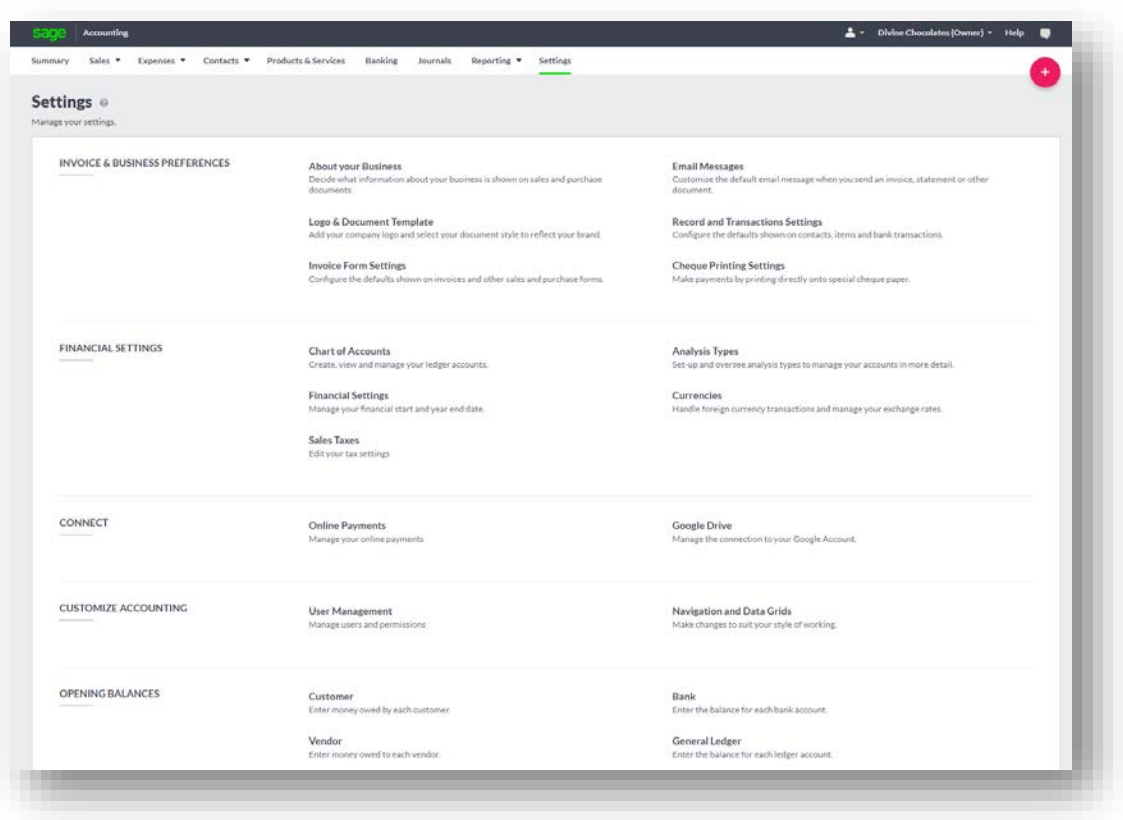

# **Record and Transaction Settings**

Let's explore one of the most important settings, the **Record and Transaction Settings.** The **Record and Transactions** settings house *default* selections that help expedite the data entry process. They are used when creating transactions unless there are custom settings for a customer, vendor, product, or service record.

#### **Customers:**

• **Days before invoices overdue -** This field indicates the number of days customers have to pay their invoices. It's used to calculate the due date on sales invoices.

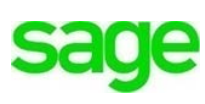

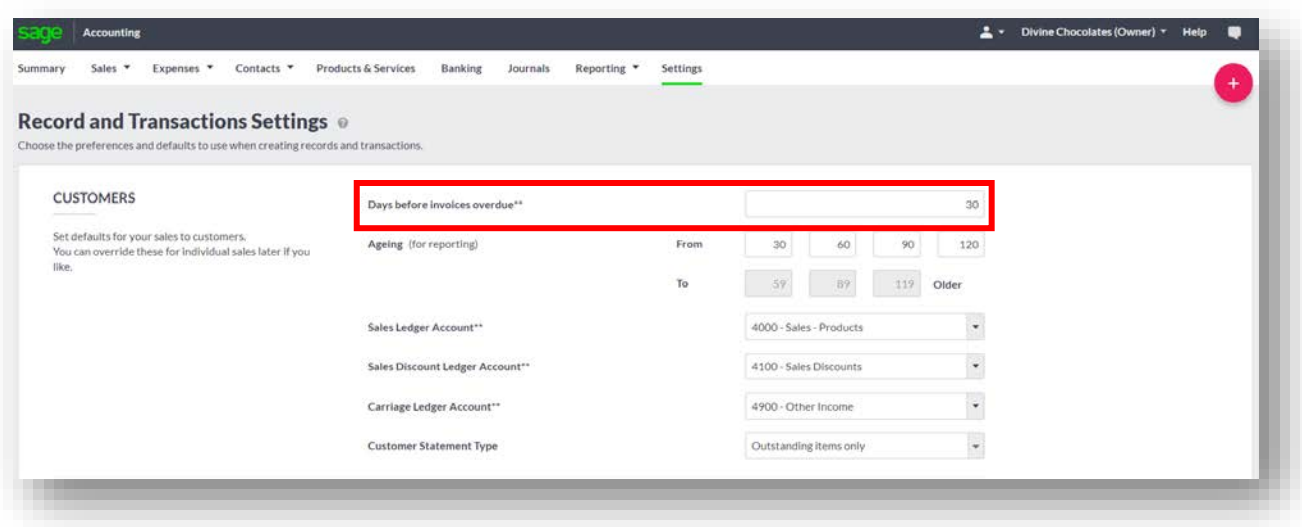

If you change this and have existing customers, the **Credit Terms** field on the **Payment Details** tab will be automatically updated in each customer record. The default is 30 days but can override for specific customers within the contact record.

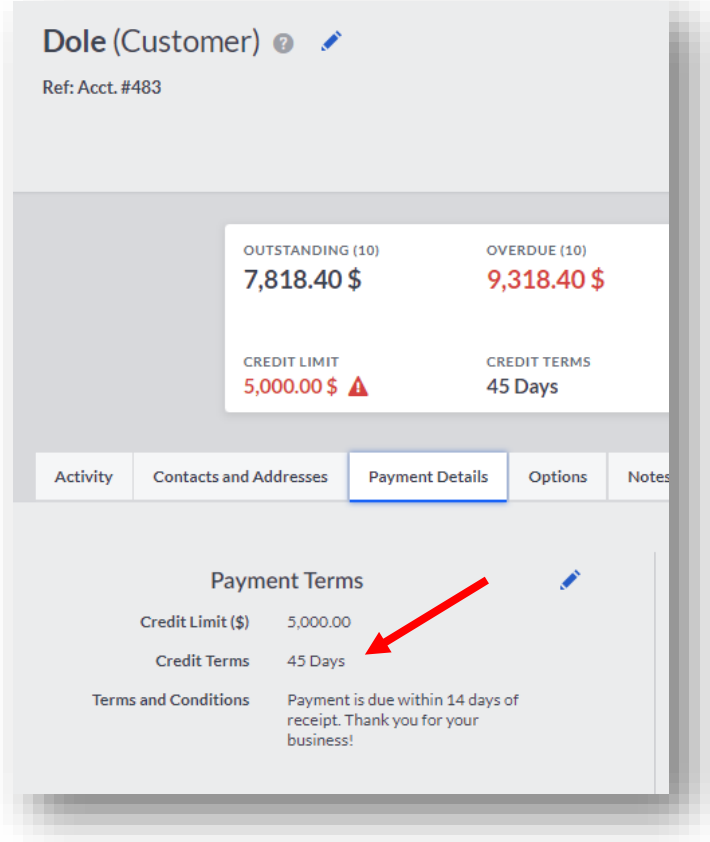

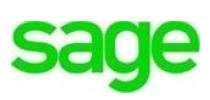

A notification will appear on the sales invoice dashboard when invoices are overdue:

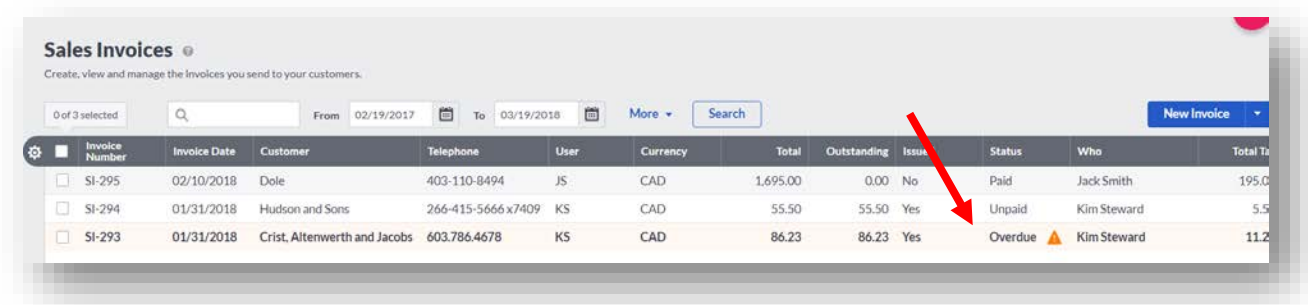

The **Top 5 Sales Overdue Invoices** will display within Graphs and reports:

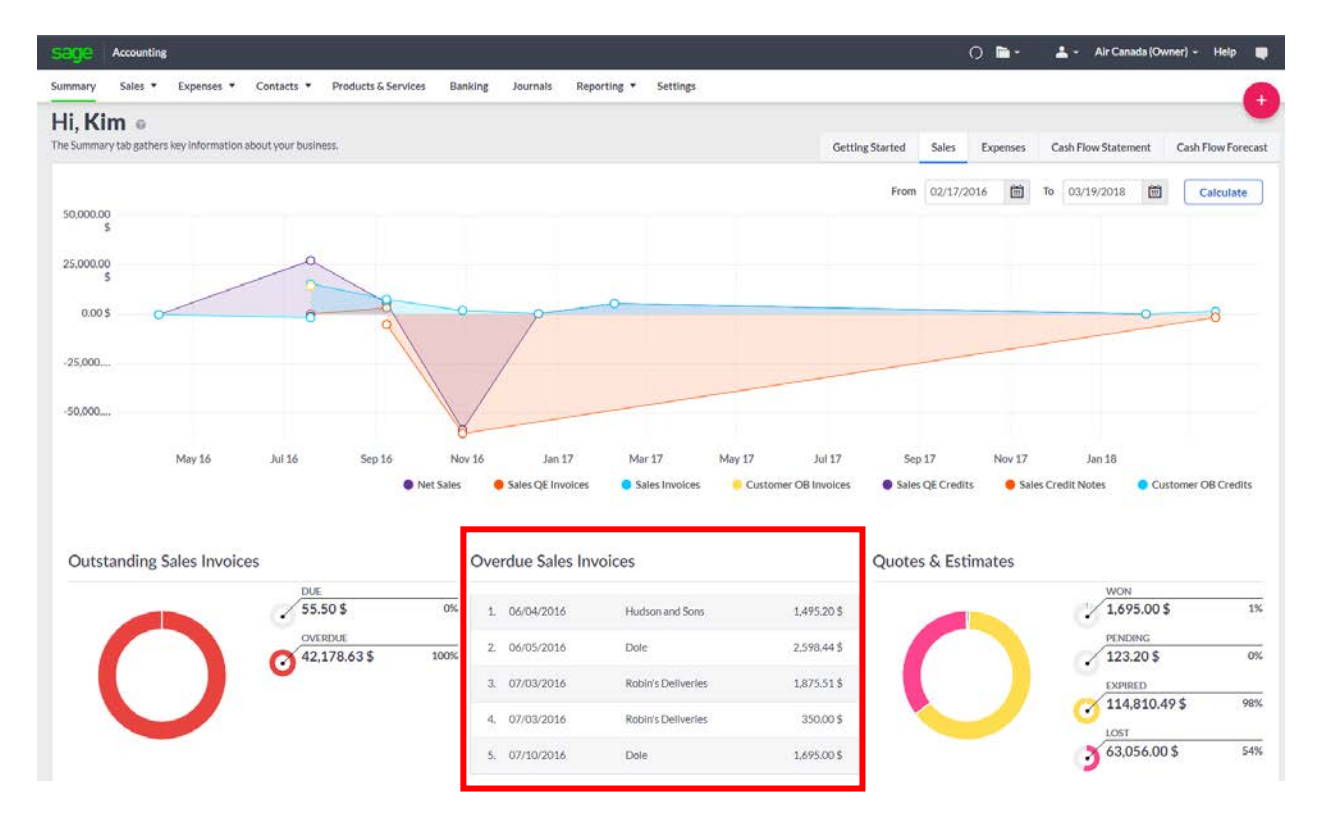

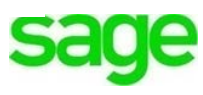

# **Ageing**

When running an accounts receivable report, outstanding transactions for each of Divine Chocolates customers are grouped by how old they are based on the aging periods indicated here, shown in 'days'.

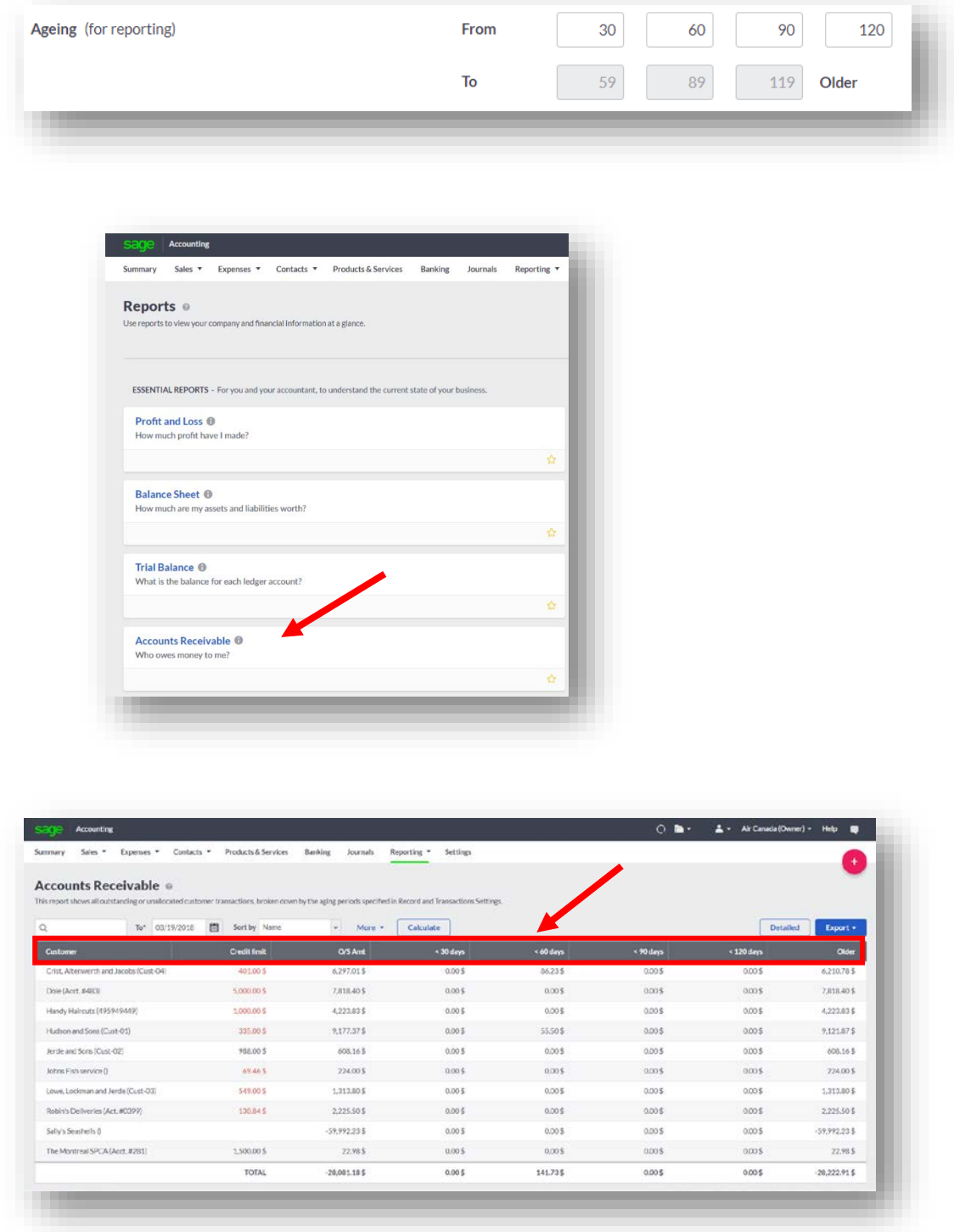

### **Sales Ledger Account**

This is the general ledger account sales transactions for Divine Chocolates are posted to.

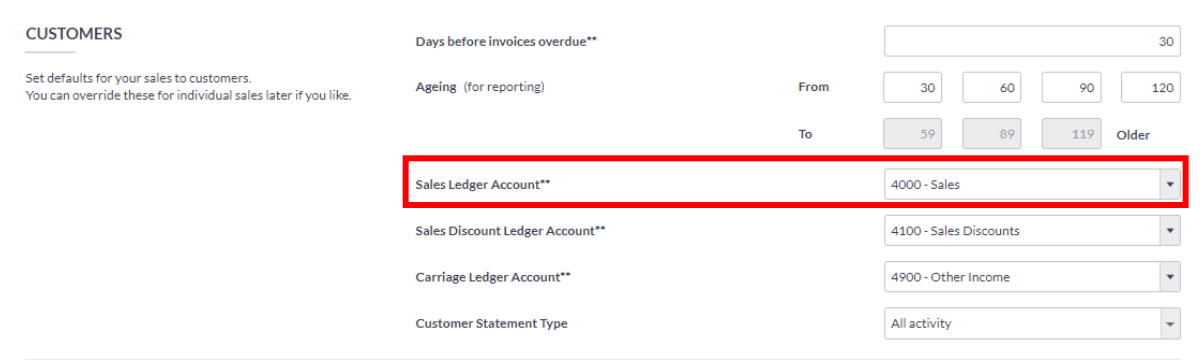

The **Sales Default Ledger** account populates each time a new customer is created, or a line item is created on an invoice or credit note. This eliminates the need to choose an account from a drop-down list when creating an invoice every time. It can be changed or customized within the customer record or invoice.

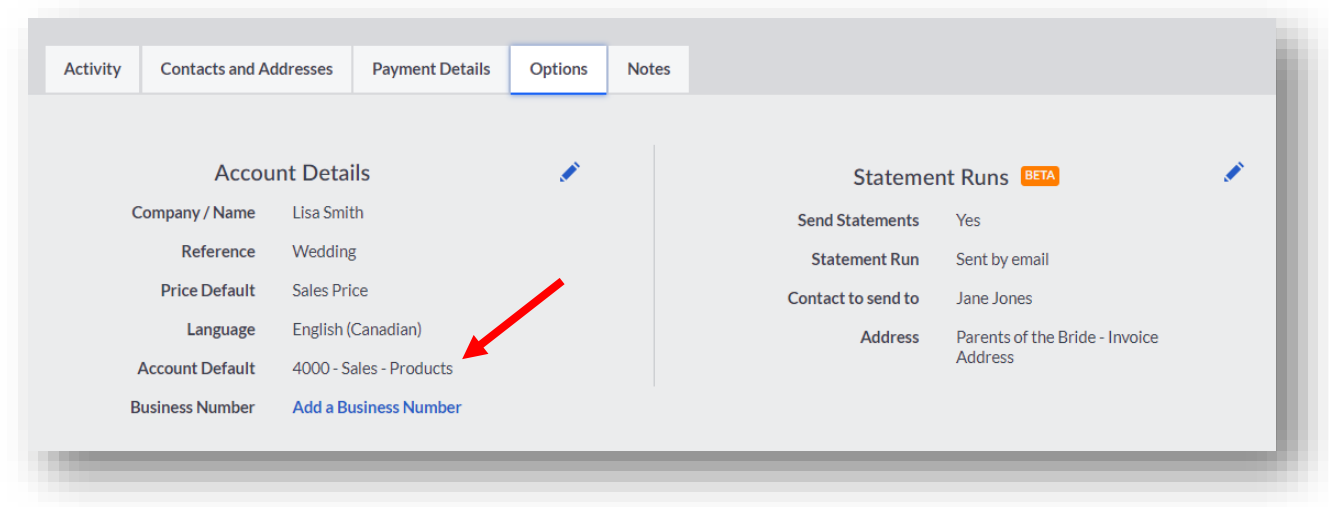

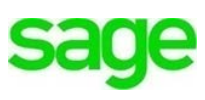

**sa** 

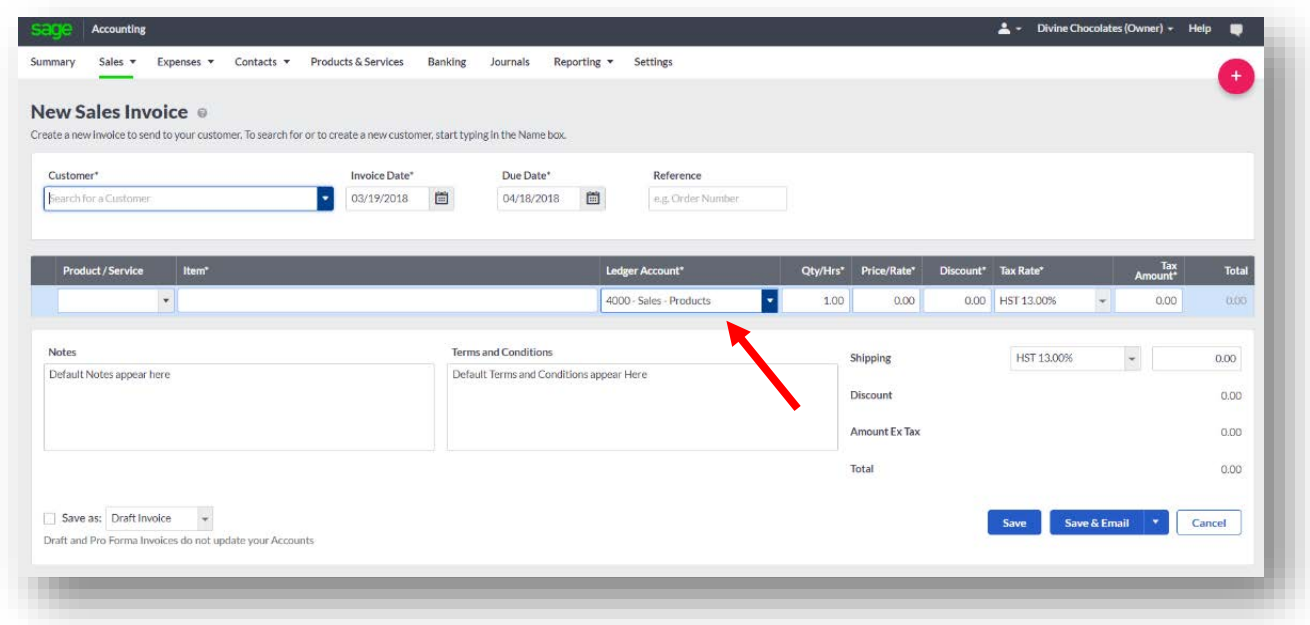

# **Sales Discount Ledger Account**

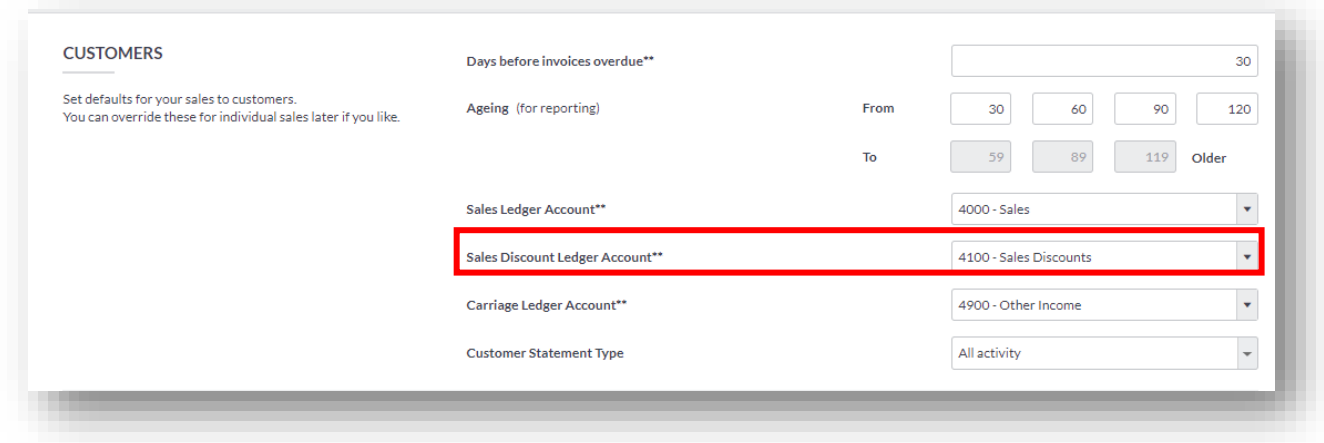

The general ledger account discounts are posted to. Discounts can be given in the form of a percentage or a flat rate but not both, from within the sales invoice screen.

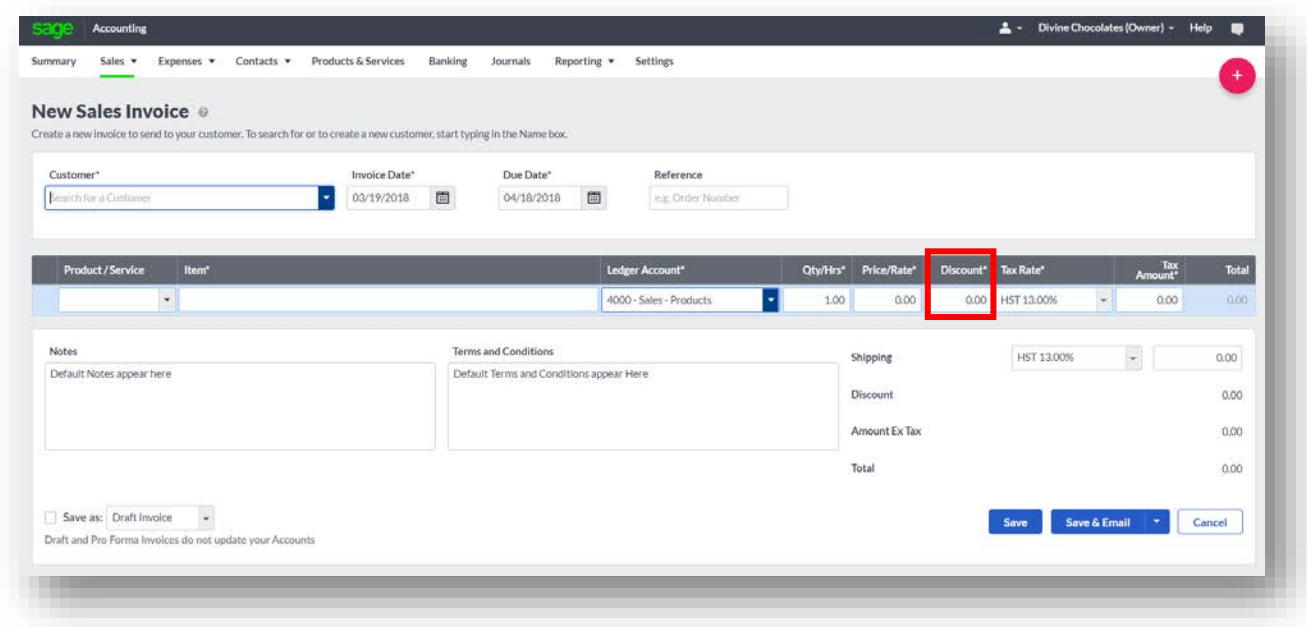

You can see how **Sales Discounts** appear within the **Profit and Loss Report:**

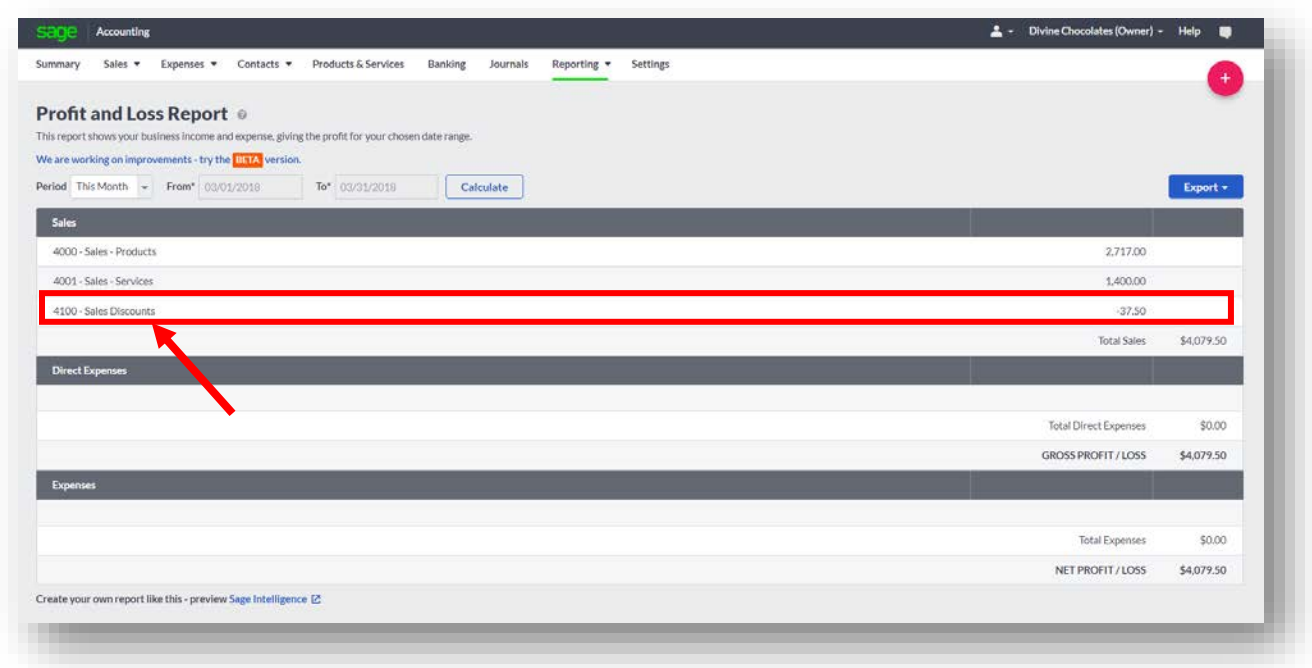

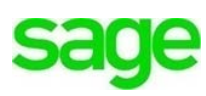

Discounts can also be added at the time of payment from within the **Sales Invoice** screen:

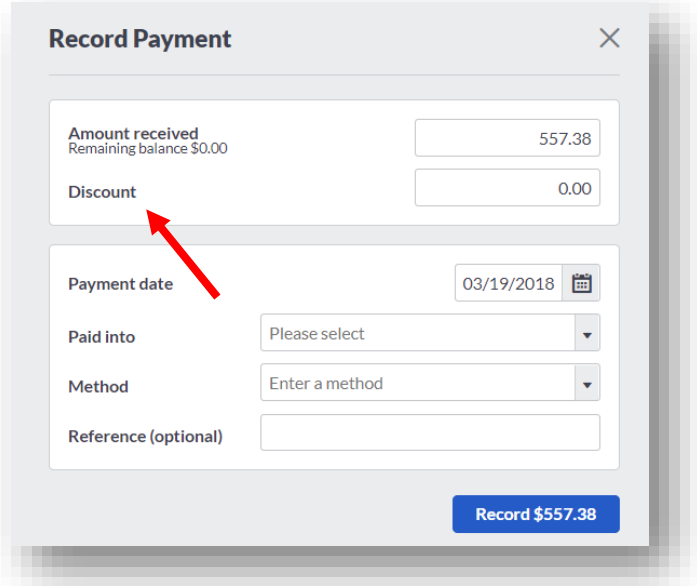

# **Carriage Ledger Account**

Choose the ledger code you want to use for recording carriage (or freight in/out) costs on sales invoices or credit notes.

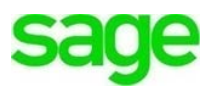

### **Customer Statement Type**

When Divine Chocolates sends out statements to its customers, they have the option to have the invoice appear two different ways:

• *Outstanding Item Style.* Shows outstanding transactions and the amount the customer owes you as of the statement date.

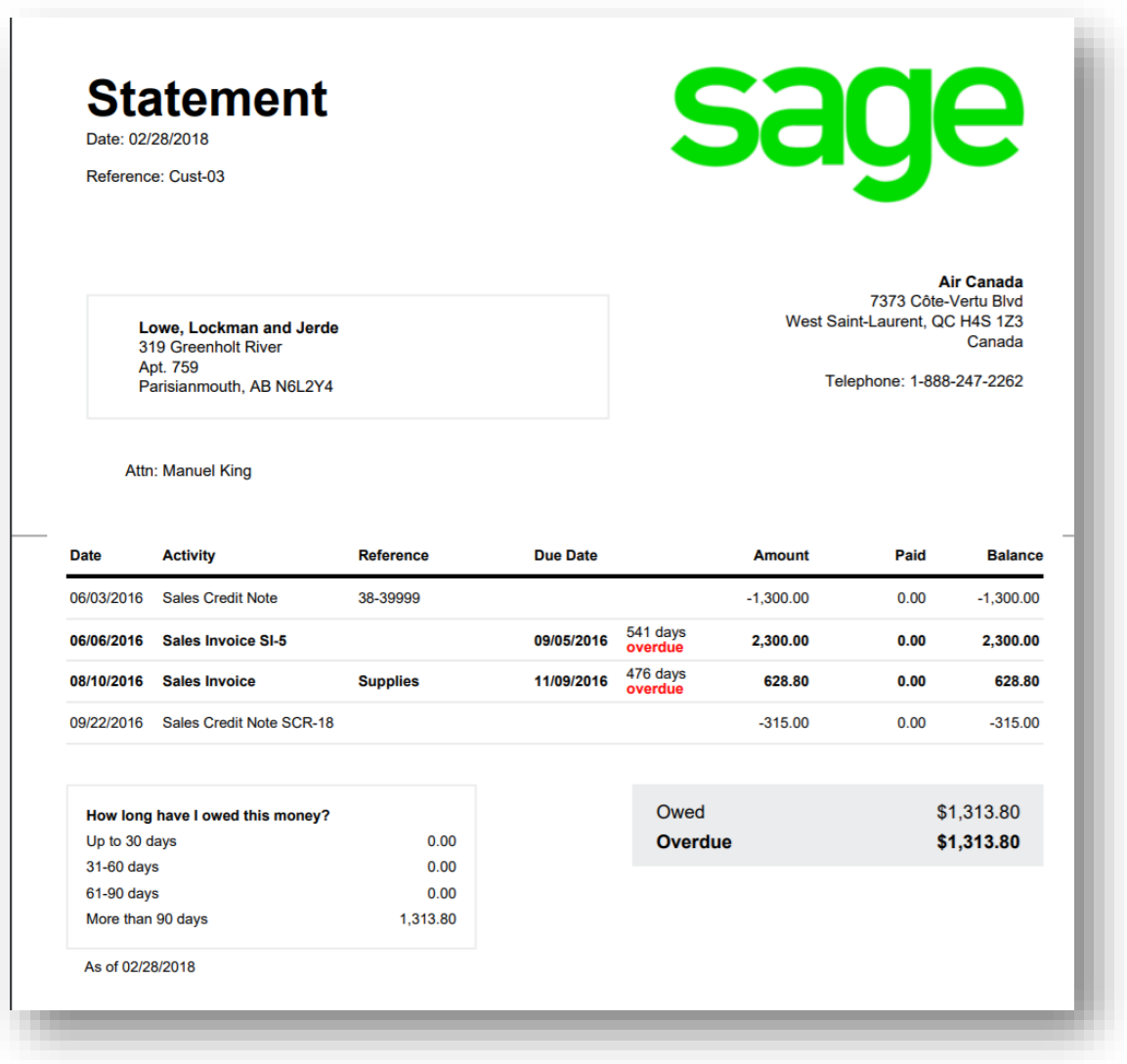

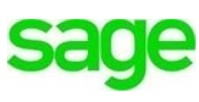

• *Activity Style*. Shows all transactions and the total amount invoiced to the customer during the specified date range. It also shows the amount the customer has paid and the amount they owe to date

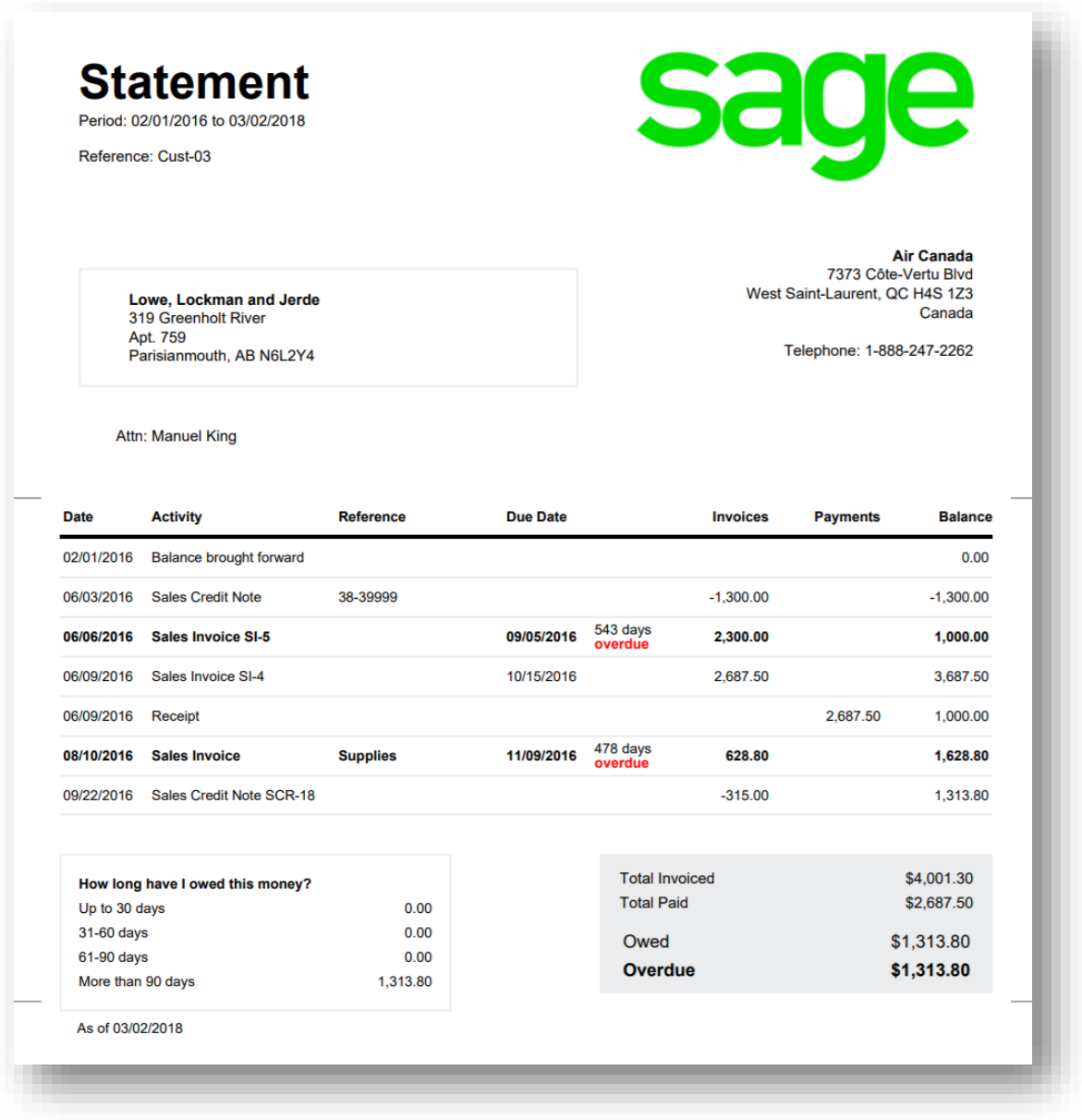

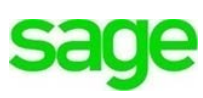

#### **Vendors**

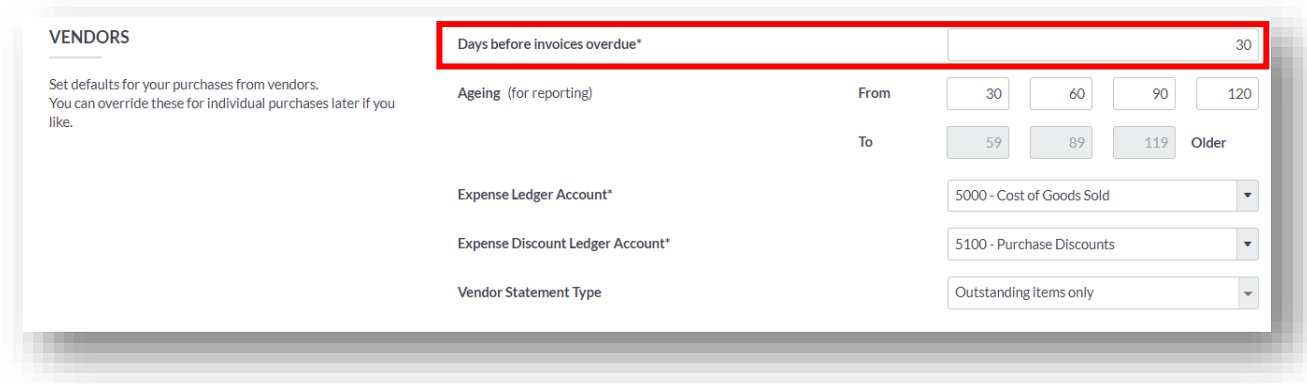

#### **Days before invoices overdue**

Similar to the information entered above for customers, Vendor defaults determine how purchases are due, reported etc. Enter the number of days credit you have before you need to pay your supplier bills. The default is 30 days but can be changed. This is used to calculate the due date on your supplier bills. If you change this, and you have existing suppliers, the default credit days on the Payment Details tab of the supplier record will be automatically updated.

# **Ageing**

Divine Chocolates will work with several vendors. When running an *Accounts Payable* report, outstanding transactions for each *Vendor* are grouped by how old they are based on the aging periods indicated here, shown in 'days'.

**5d** 

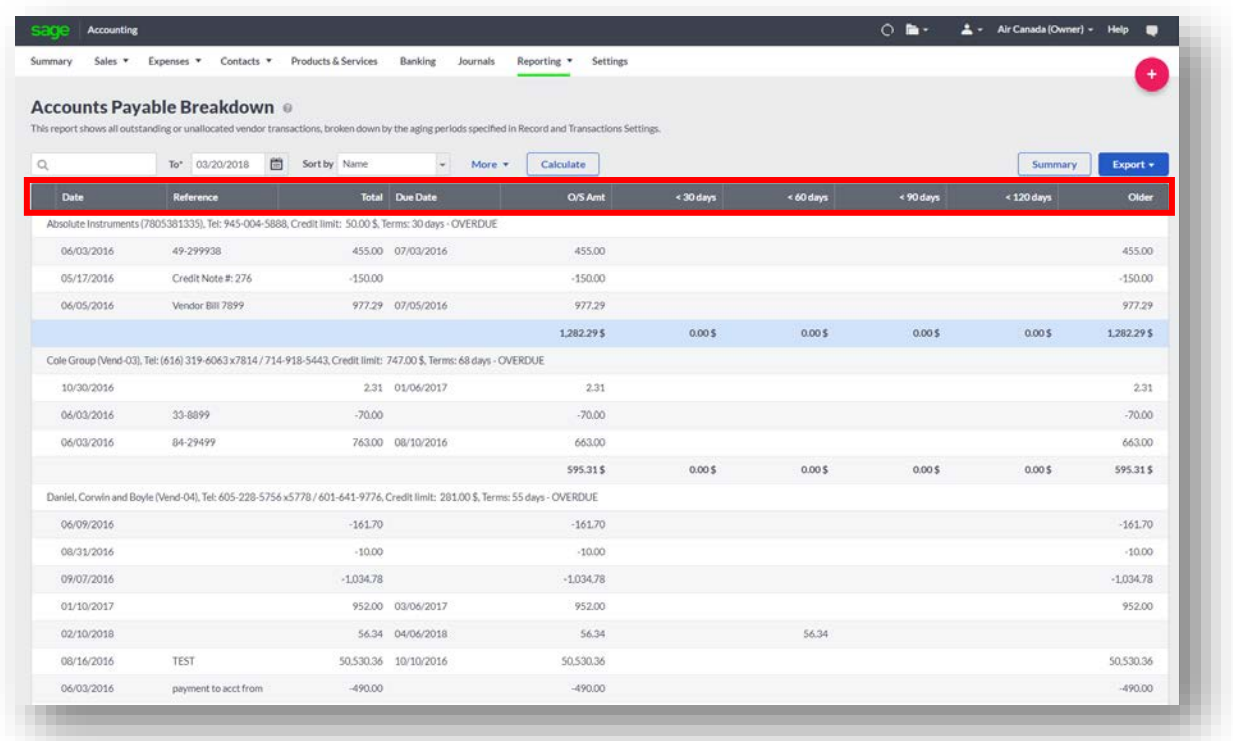

# **Expense Ledger Account:**

The Vendor **Expense Ledger Account** defaults to *'5000-Cost of Goods Sold'* when creating invoices or credit notes for the vendor. This eliminates the need to choose an account from a drop-down list when creating a vendor bill, though you can change the default selections "on the fly," as needed. To override the expense account at the vendor level, navigate to **Contacts** and select **Vendors**.

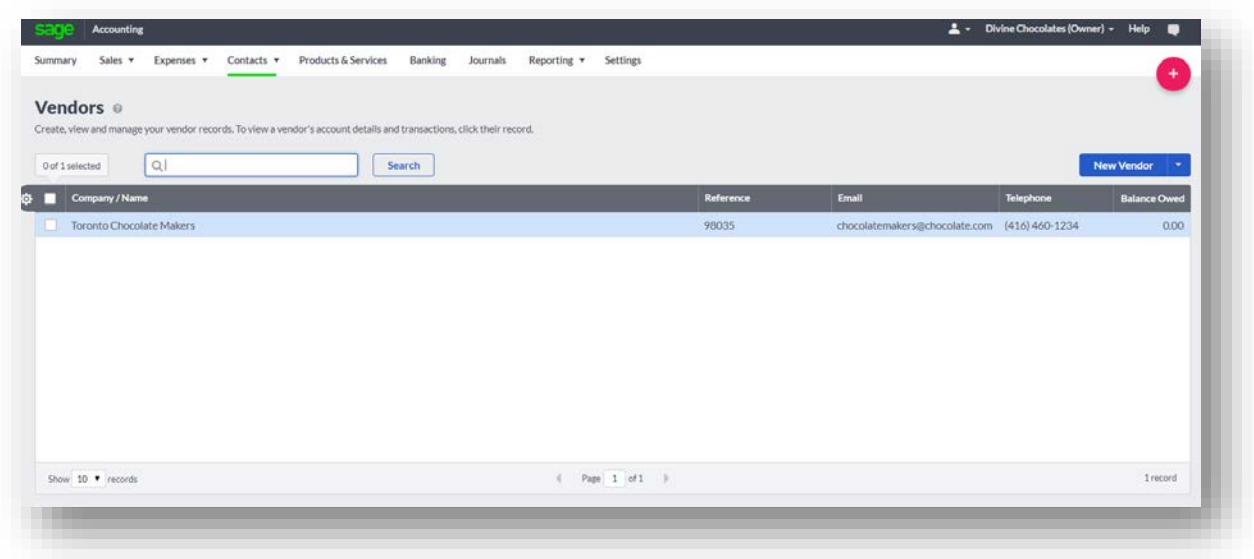

Navigate to the **Options** tab and edit the **Expense Ledger Account** from the default if necessary:

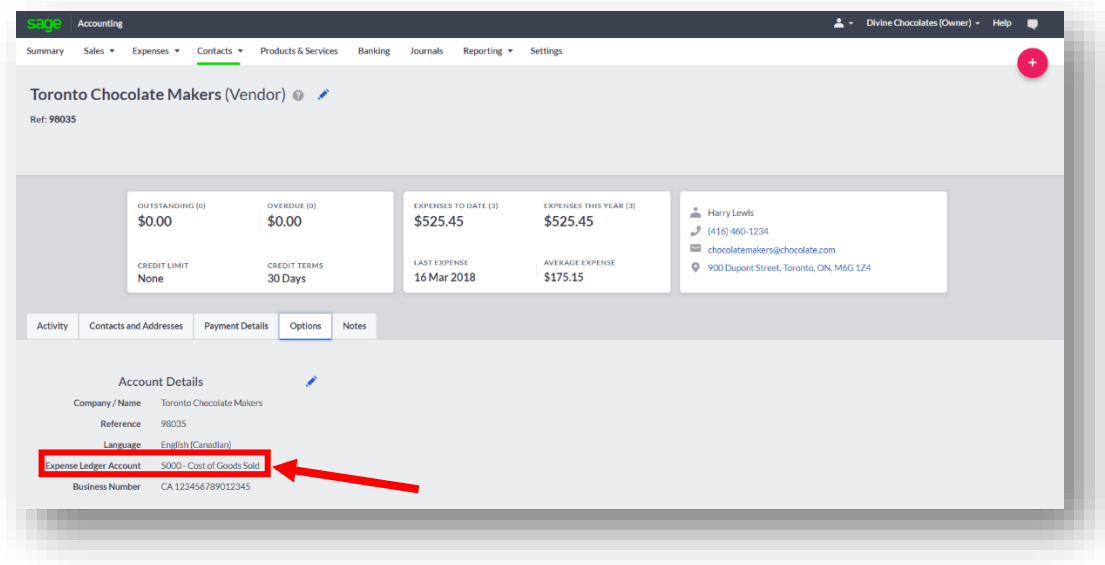

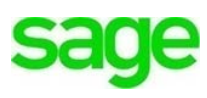

### **Expense Discount Ledger Account**

The general ledger account to which you want to post discounts on *your purchases.* The default is '*5100 - Purchase Discounts'.* Discounts from vendors can be applied when recording a payment, within the **Vendor Bills** screen:

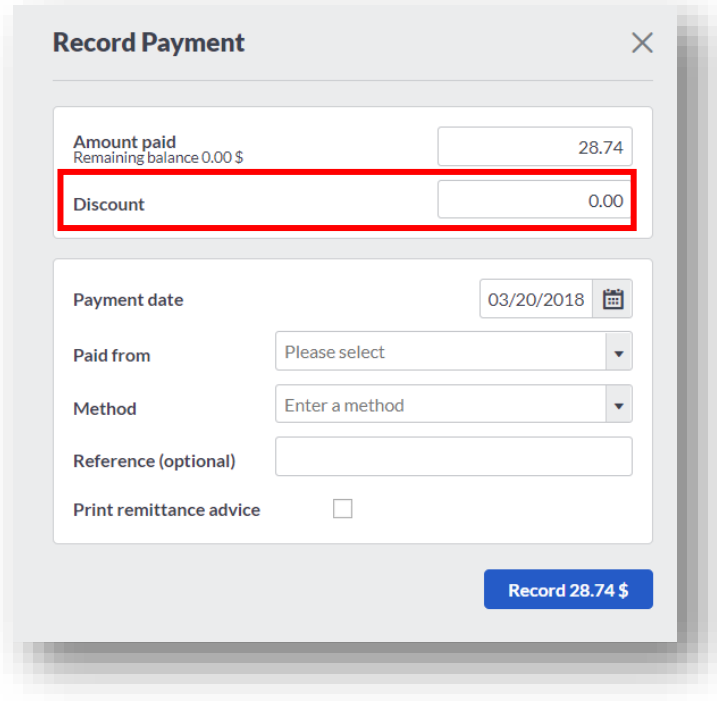

You can see how **Expense (Purchase) Discounts** appear within the **Profit and Loss Report:**

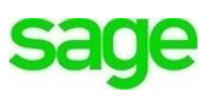

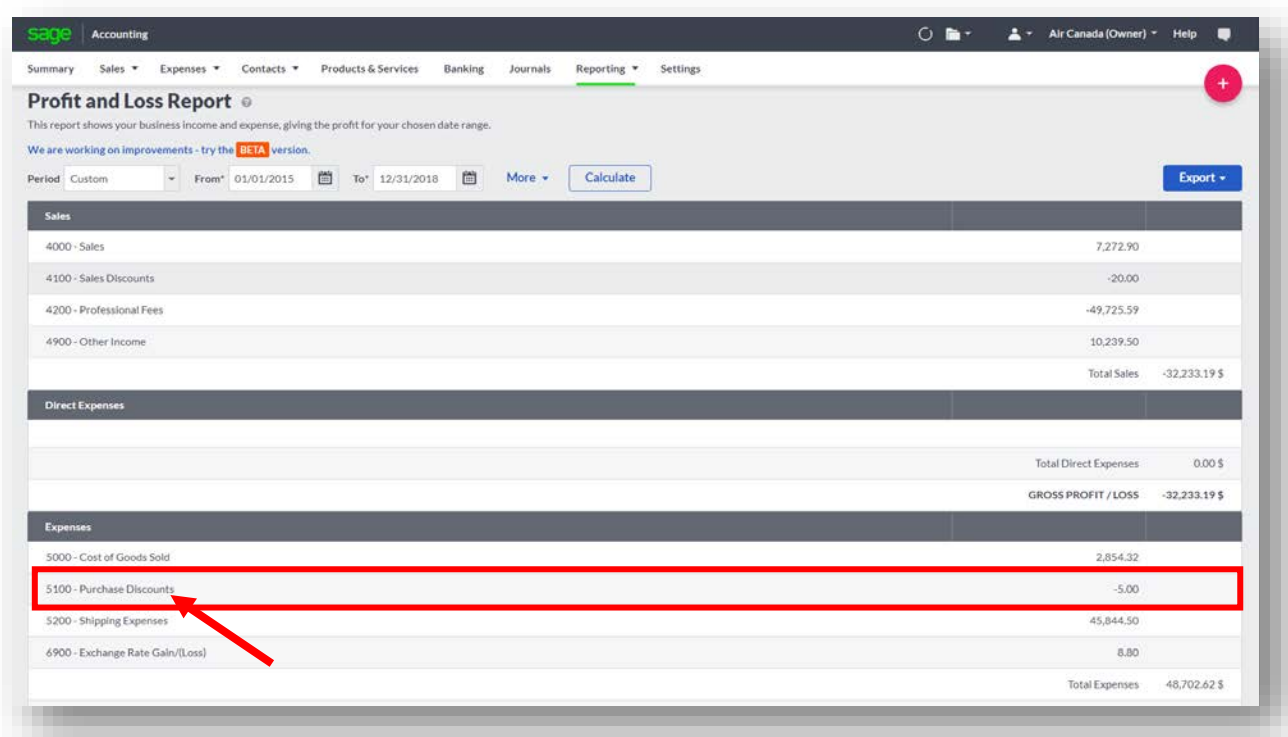

# **Vendor Statement Type:**

As with **Customer Statements**, you can print a **Vendor Statement** two different ways:

- *All Activity.* Shows all transactions and the total amount invoiced during the specified date range. It also shows the amount paid and the amount owed to date
- *Outstanding Items Only:* Shows outstanding transactions and the amount owed as of the statement date.

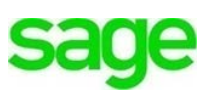

# **All Activity Example:**

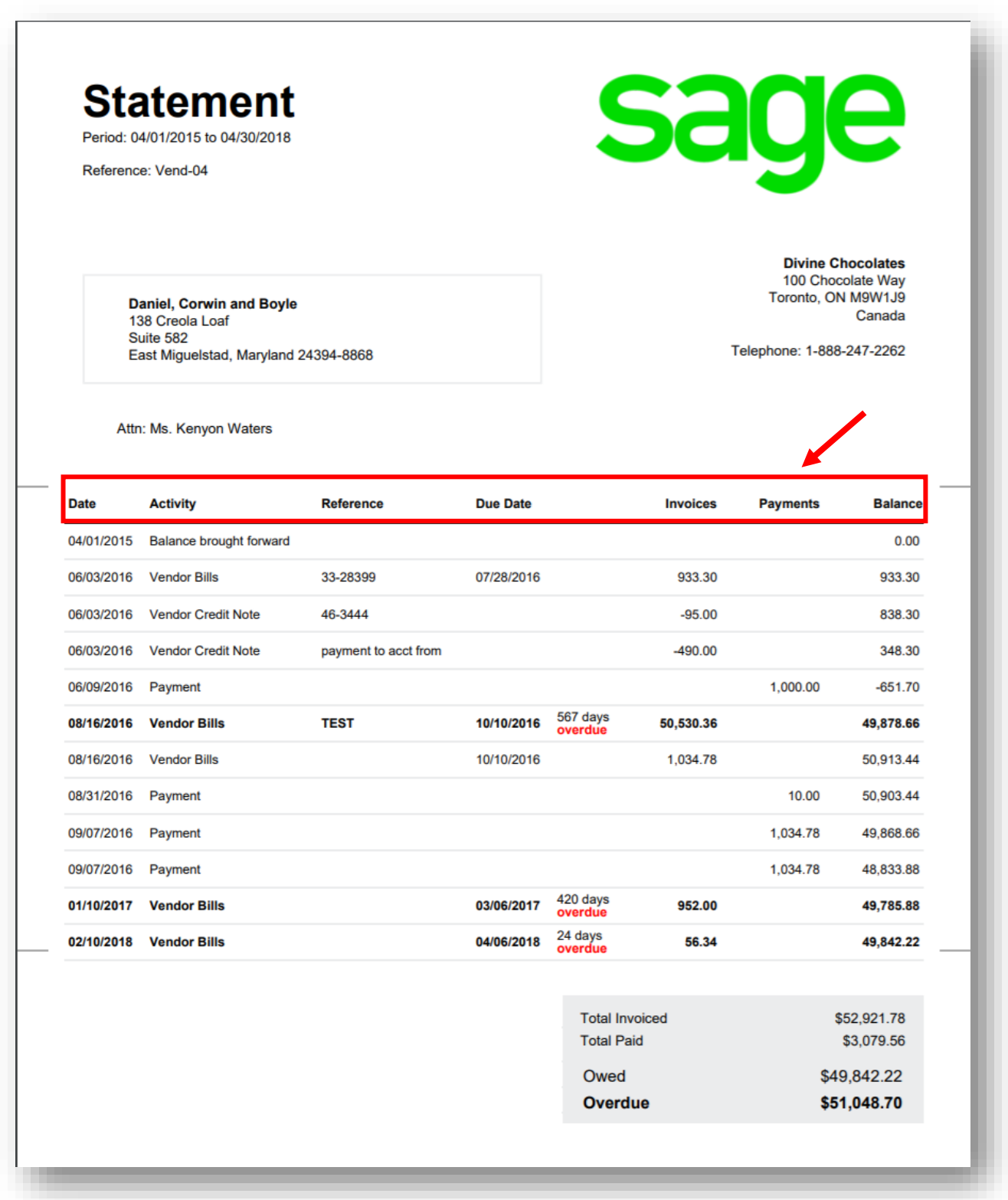

# **Outstanding Items Style:**

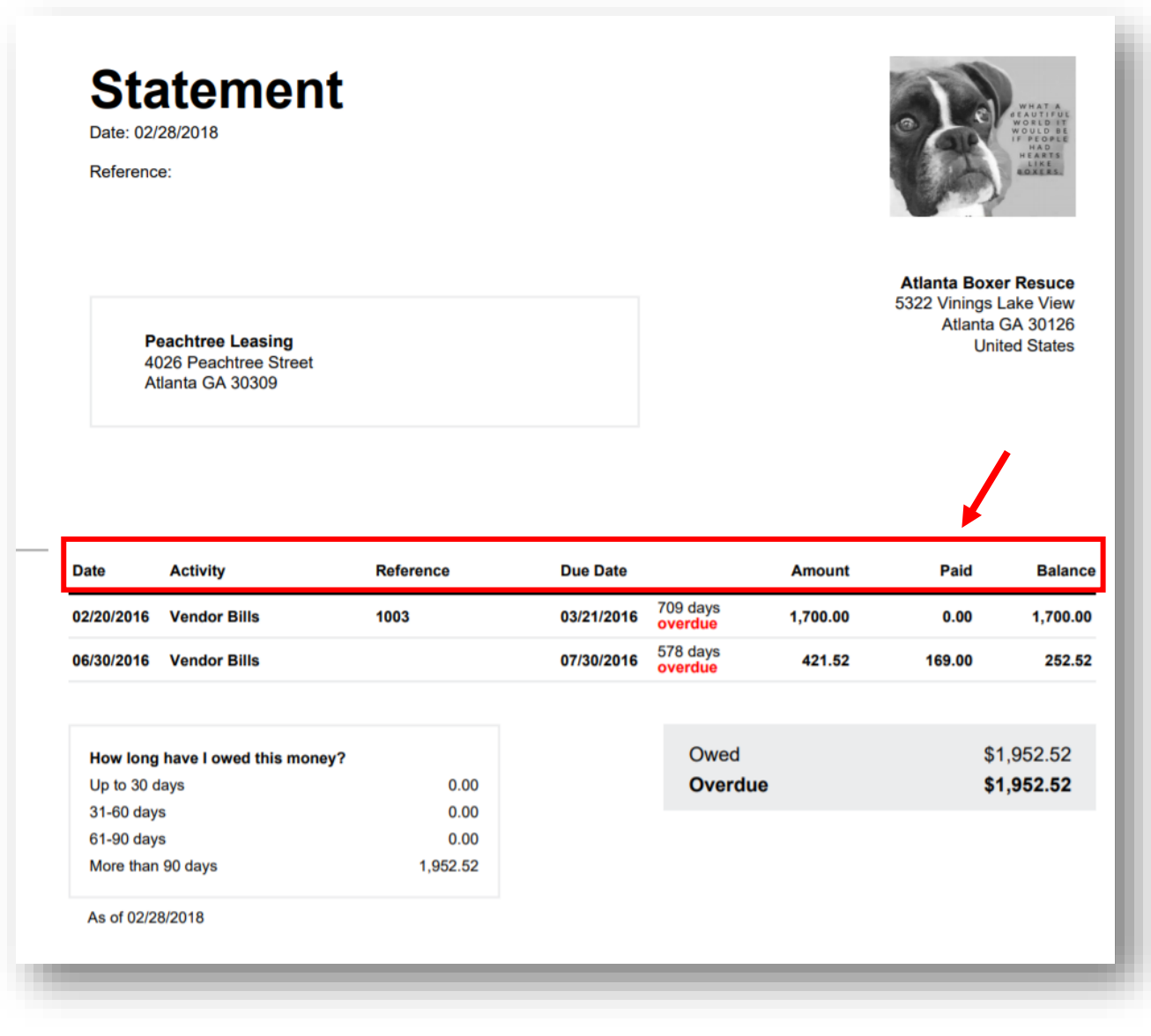

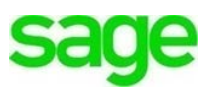

# **Statement**

Date: 04/30/2018

Reference: Vend-04

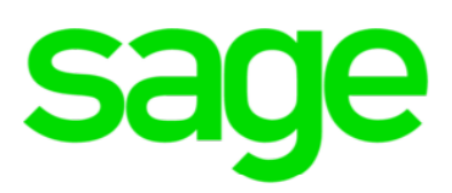

Daniel, Corwin and Boyle 138 Creola Loaf Suite 582 East Miguelstad, Maryland 24394-8868

**Divine Chocolates** 100 Chocolate Way Toronto, ON M9W1J9 Canada

Telephone: 1-888-247-2262

Attn: Ms. Kenyon Waters

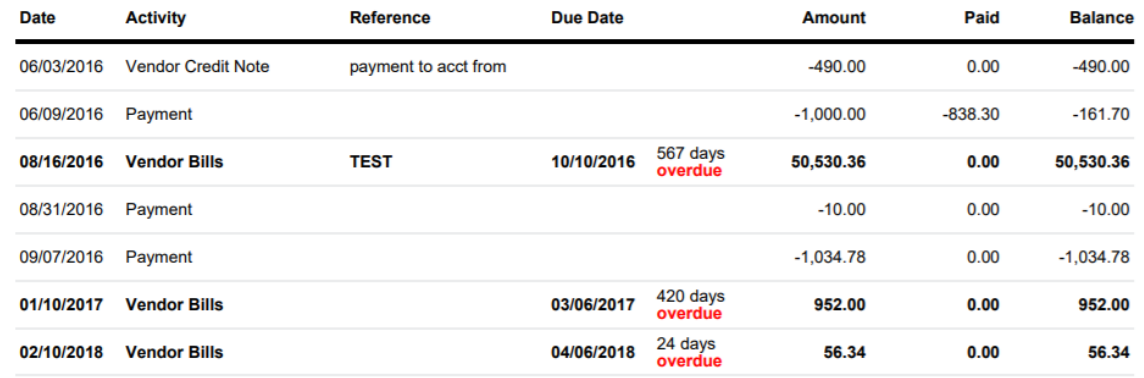

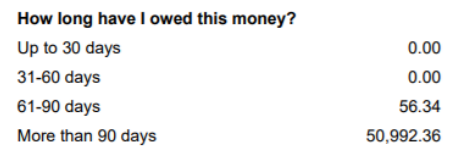

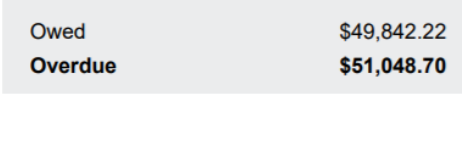

As of 04/30/2018

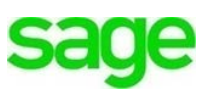

The additional settings, PAYMENTS & RECEIPTS, PRODUCTS & SERVICES and accounting settings will be discussed in other modules. We'll now looks at **Financial Settings:**

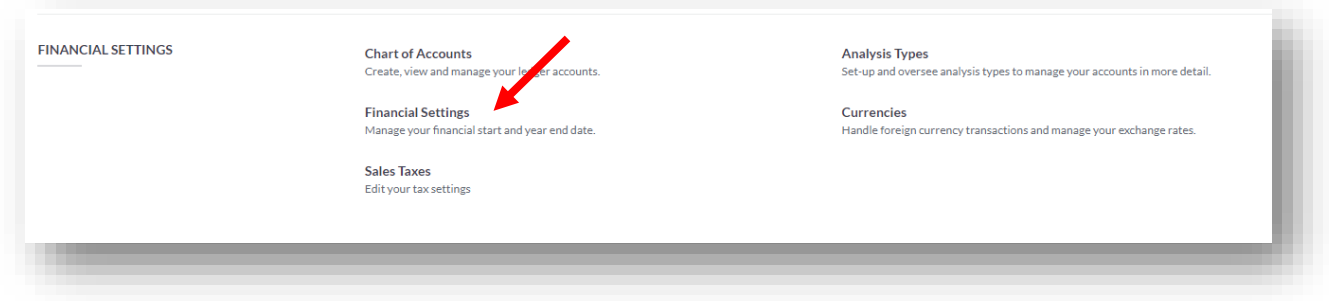

# **Financial Settings**

One of the first settings that should be set up for Divine Chocolates are the **Financial Settings**. This includes:

- **Year End Date:** This is the date the company's financial year ends. The choice of date for the accounting year-end is entirely up to a business owner, but there are many factors to consider.
- **Year End Lockdown:** The date entered here prevents transactions from being entered for a previous year once your accounts are complete.
- **Accounts Start Date***:* This is the first day you start using **Accounting**. *Enter Today's date*

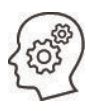

**Students:** Please add todays date now in the **Accounts Start Date.** Otherwise you will be prevented from performing certain functions within **Accounting**, until this is added*.* 

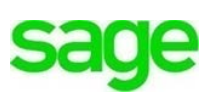

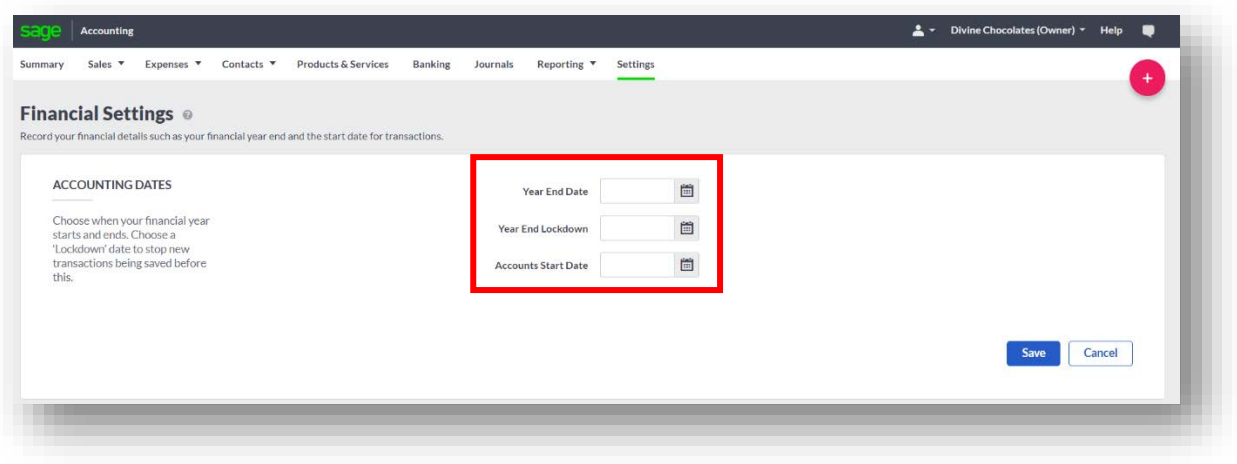

Since Divine Chocolates is operating their fiscal year based on the current calendar year, the **Year End Date** would be December 2018. The first month of their fiscal year would be January. **Accounting** will now report based on the fiscal year.

**The Year End Lockdown** feature is used to make sure accounting records are secure and no entries are made in previous periods. Think of this as '*Closing the Books'.* Christina is just getting started so she won't need to worry about this feature for now.

### **Customize Accounting**

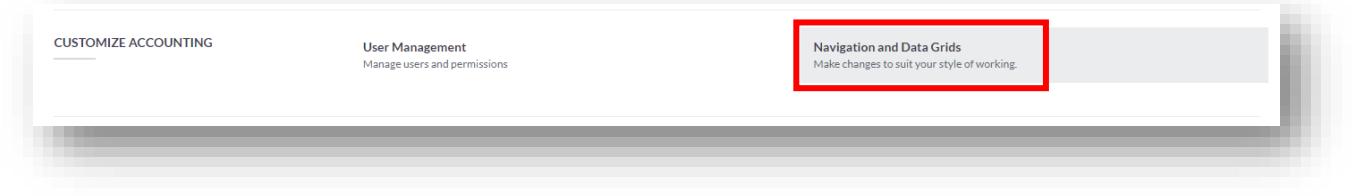

#### **Date and Time**

**Accounting** allows you to edit the time zone you're operating within:

- Navigate to **Customize Accounting** and select **Navigation and Data Grids**
- Select the **Timezone** and click Save.

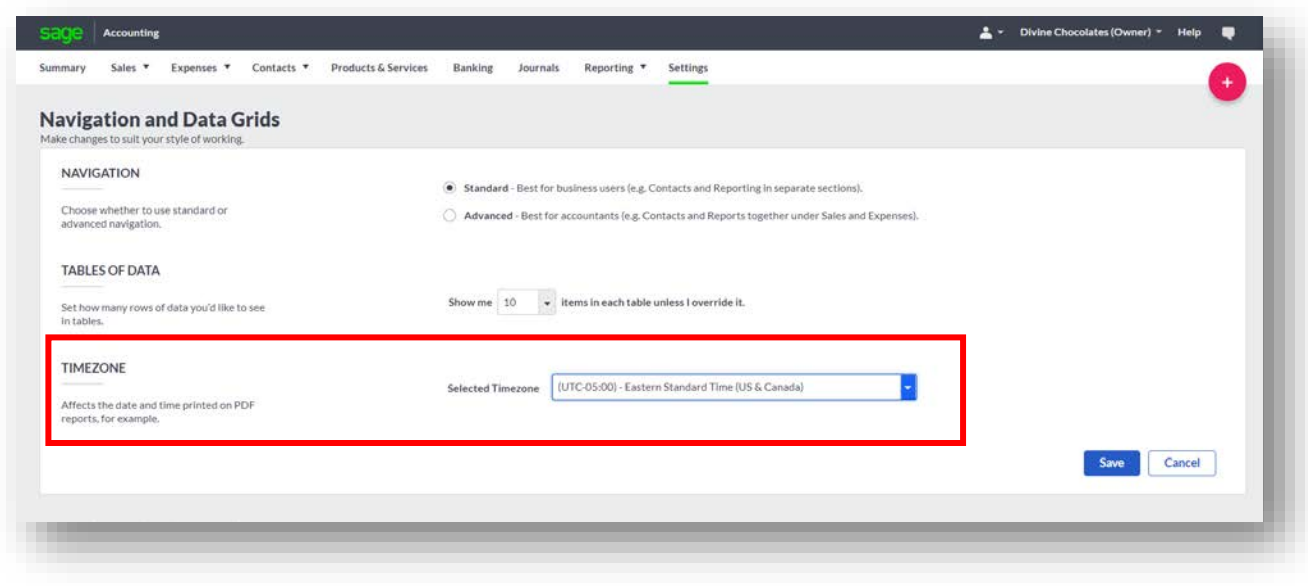

### **Sales Tax Settings**

Once Divine Chocolates has successfully registered with the local tax authority and received a BIN number, Christina can begin collecting GST/HST/PST/QST sales taxes, according to the needs of the company and the area in which she's doing business. **Accounting** automatically applies and tracks sales tax for the province or territory where you deliver goods or provide services.

There are four convenient features that can be performed as it relates to **Sales Taxes** within **Accounting:**

- Track sales tax on sales and expenses
- Prepare your tax return for filing with your tax agency
- File/Submit your tax return with certain tax agency's
- Provide detailed reporting on sales tax history, including previous tax payments and date of filing

**Accounting** easily sets up and calculates the correct taxes for the business upon the initial creation of company set up*.* **Accounting** tracks sales taxes on sales and expense transactions, reports on sales tax owed and calculates sales tax payable for small businesses. The right sales tax is automatically applied, depending on the province where goods are delivered/services provided. All you need to do is enter your tax registration numbers for the provinces where you'd like to do business before initiating sales and expense transactions.

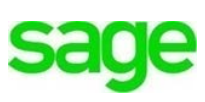

All HST, GST, QST and PST taxes are tracked by keeping a running balance of sales tax owed for the Canada Revenue Agency, Minister of Finance and the Receiver General. This enables you to submit your return with your tax agency directly from within **Accounting.** The information recorded enables you to see sales tax history, including previous sales tax periods, payments made and the date filed. We will discuss how to prepare your sales tax return for filing in the next lesson.

Divine Chocolates has registered the new business and received notice from the Canada Revenue Agency they are to file HST on a quarterly basis. Because Divine Chocolates has just started there is no current tax balance owed for this period. After reviewing the sales tax setup, Christina can begin using **Accounting** to track the company's tax on sales and expense transactions. Divine Chocolates is based in the Ontario Province, so **Accounting** will calculate taxes in that Province. The Canada Revenue Agency will be the local reporting authority Divine Chocolates will make payments to.

# **Add/Modify Sales Tax Settings**

From **Settings**, to modify or add additional tax information navigate to **Sales Taxes.**  Based on the location of the business, *Accounting* will display the tax information required for the province.

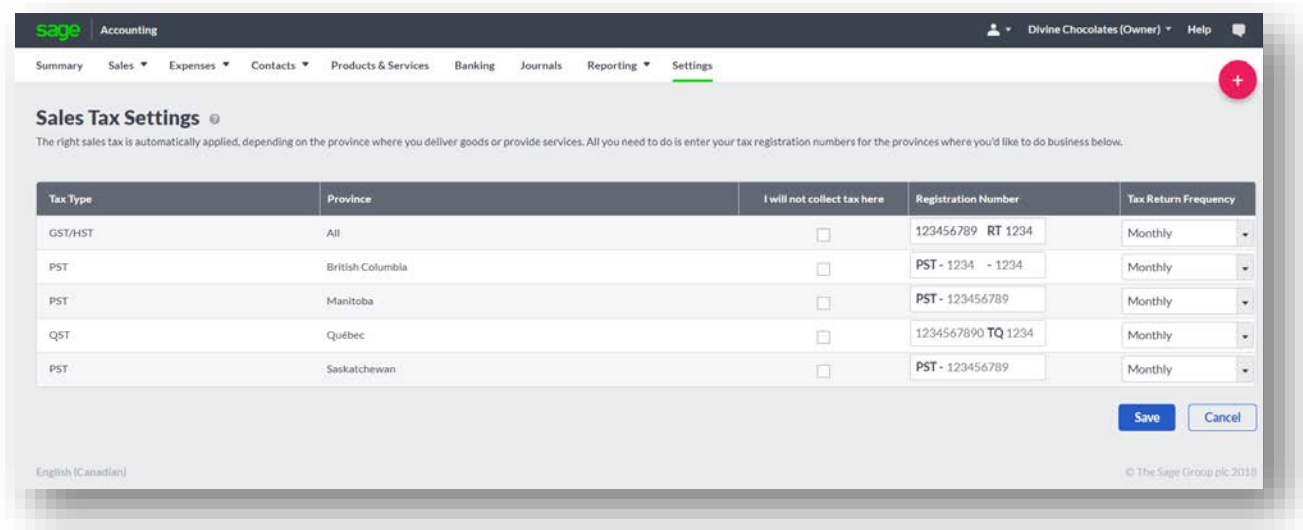

• If your business will not collect tax for a particular tax type (HST/GST/PST/QST) indicate as such by putting a a check mark in the **Tax Type** box. Divine Chocolates will collect tax so we won't put a check mark in the **Tax Type** box.

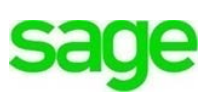

- **Registration Number**: Add the Registration Number provided by your tax agency while registering your business. **Students:** Enter a fictious number here.
- **Tax Return Frequency**: Indicate how often you will remit taxes within the drop down menu**,** *Monthly, Quarterly* or *Annually.* You will be assigned a quarter or month to begin filing sales taxes from the Canada Revenue Agency or local tax agency.
- Be sure to click **Save.**

### **Chart of Accounts**

A critical part of any accounting setup is to ensure the necessary accounts are in the new **Accounting** company. Every transaction created in **Accounting** must be tracked to an account, so it is important to have the right general ledger setup. The Chart of Accounts is a list of all of the accounts used by your business. These accounts are known as ledger accounts. You can use it to analyze your income, expenditure, assets, liabilities, and capital when running reports. This helps you to see how your business is performing at any moment in time. Each account has a unique number, and the category chosen when creating a new account determines where it appears on your reports.

**Accounting** is a double entry accounting system wherein every transaction will include a debit and credit. While you do not see the debits and credits on most transactions, they are included in the background of every transaction.

To access the **Chart of Accounts,** navigate to **Chart of Accounts** within **Financial Settings:**

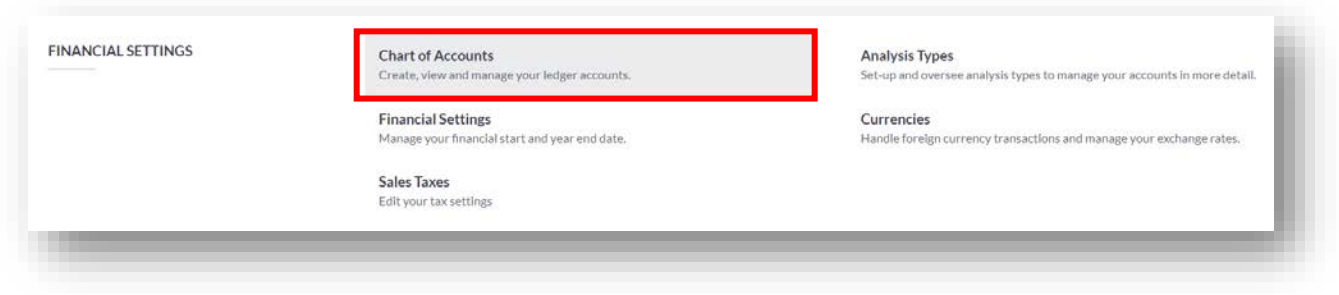

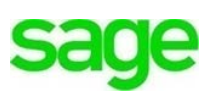

### **New Ledger Account**

Navigate to **New Ledger Account** to create a new account:

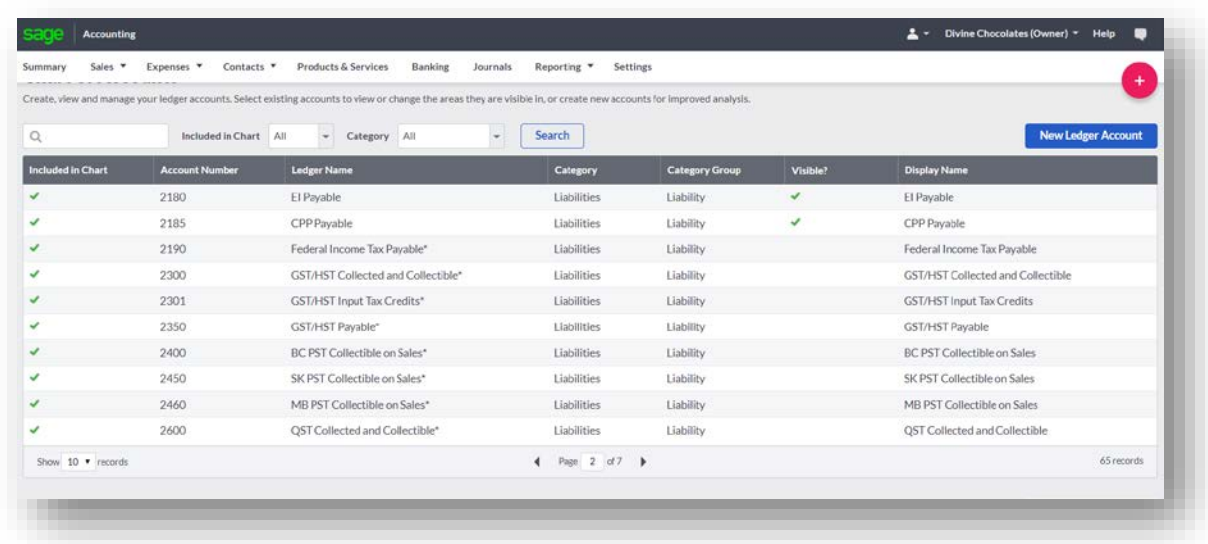

### **Ledger Account Visibility**

If a check mark appears in the Visible column, you can use the account when entering transactions such as invoices or credit notes. If no check mark appears, the account can be used only for posting journals and reporting purposes.

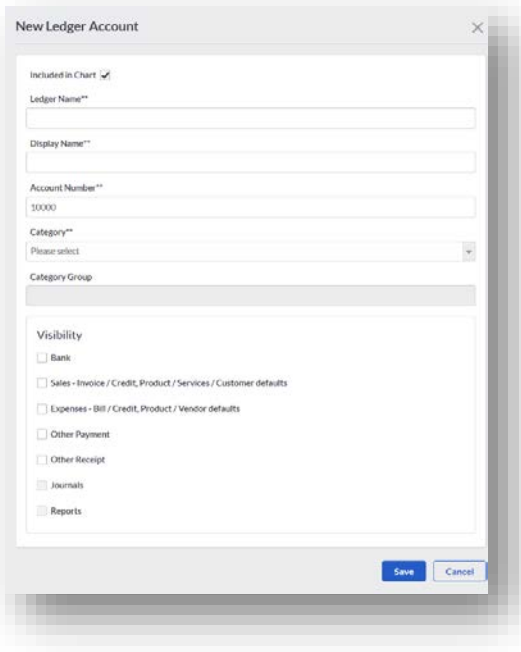

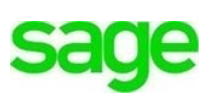

**Accounting** comes with a standard **Chart of Accounts**. **Control Accounts** are indicated with an asterisk \* beside them and cannot be hidden from within Journals and Reports. They include:

- Accounts Receivable, Accounts Payable
- Federal Income Tax Payable
- GST/HST Collected and Collectible
- GST/HST Input Tax Credits
- GST/HST Payable
- Opening Balances
- Bank Fees and Interest
- PST Commission
- Retained Earnings
- Drawings, Additional Paid In Equity
- QST Payable
- QST Input Tax Refund

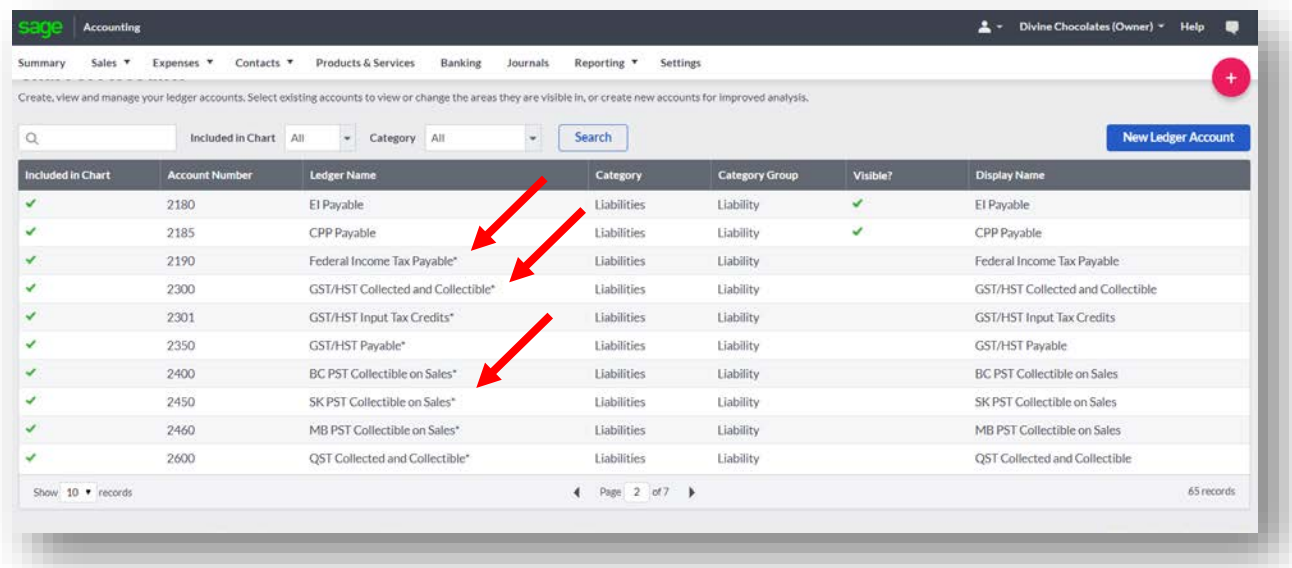

# **Adding Expense Accounts**

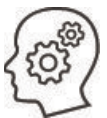

To track money being paid for professional services to assist while running her business, Christina needs to add an expense account. Let's add an expense account to record and track spending for her lawyer and accountant.

- 1. From the **Chart of Accounts** page click **New Ledger Account.**
- 2. Type: *Attorney/Accountant* in the **Ledger name.**
- 3. To change how the ledger name appears on reports, input a different name in the **Display Name** field.

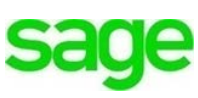

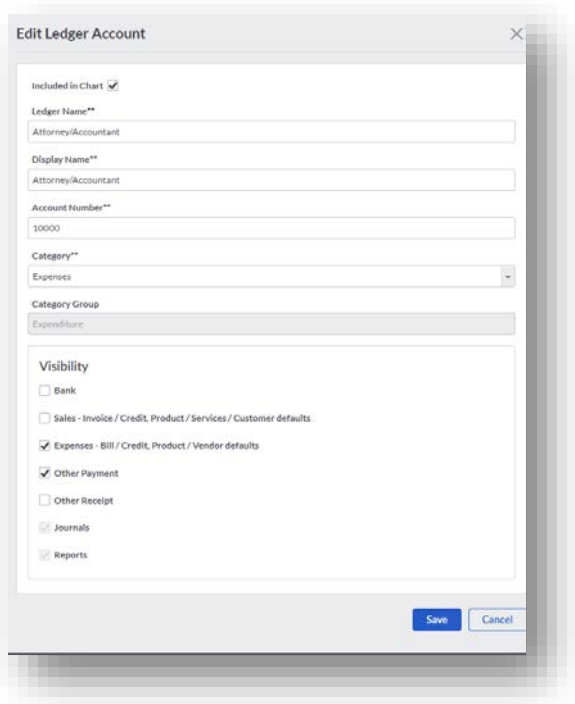

- 4. **Category** field select **Expenses.**
- 5. The **Category Group** automatically defaults based on the **Category** chosen. **Expenditure** was automatically chosen.
- 6. **Visibility**: Since Cristina will be sending payments to her Attorney and Accountant, this GL code will need to visible in the **Expenses** screen when paying bills, and within **Banking** when making payments not associated with an invoice or paying multiple invoices at once.
- 7. Click **Save.**

It appears as a new GL code within the **Chart of Accounts:**

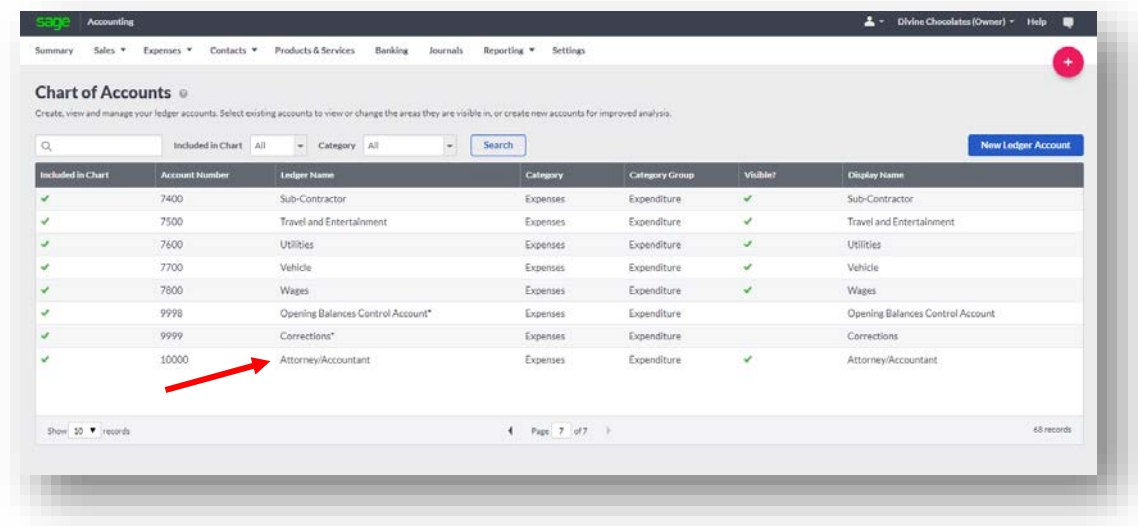

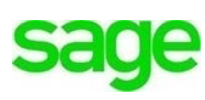

**Analysis Types:** Analysis Types allow tracking of sales and expenses to different locations and/or departments and/or business units. This will be discussed in more detail in another module.

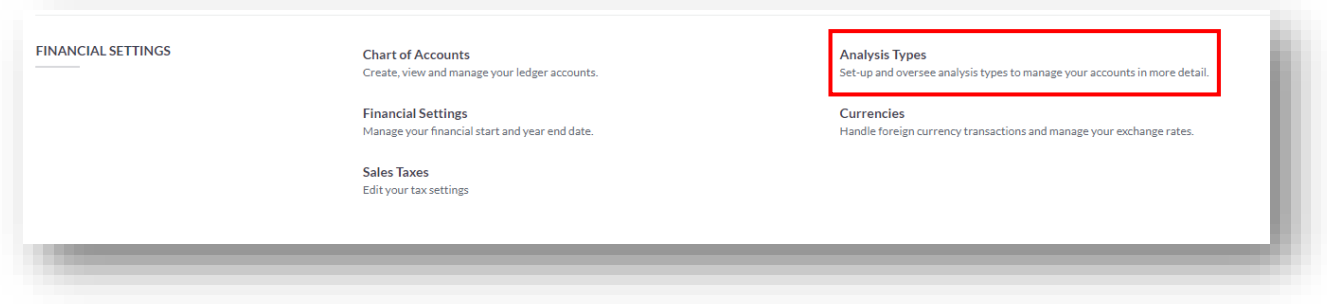

#### **Manage Business Information**

Before getting started, Christina would like to review her **Business Information** for accuracy. She can make changes to the business name, address, website, phone number and profile. She can also review her email address.

To access **Business Information** navigate to the company name menu, *Divine Chocolates* and click **Manage Business Account** within the drop-down menu.

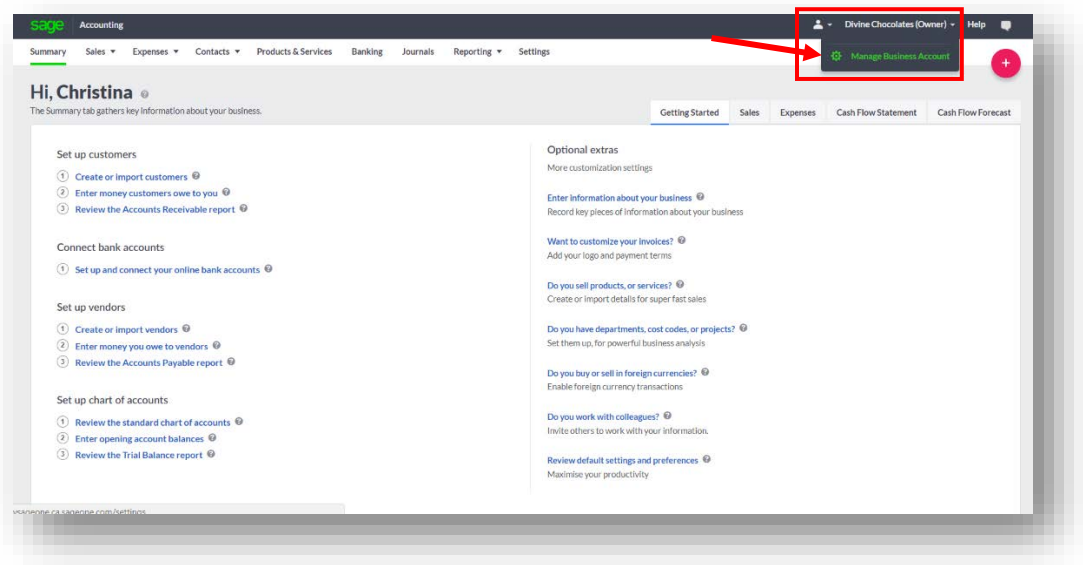

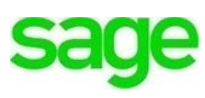

The **Settings Overview** screen will display:

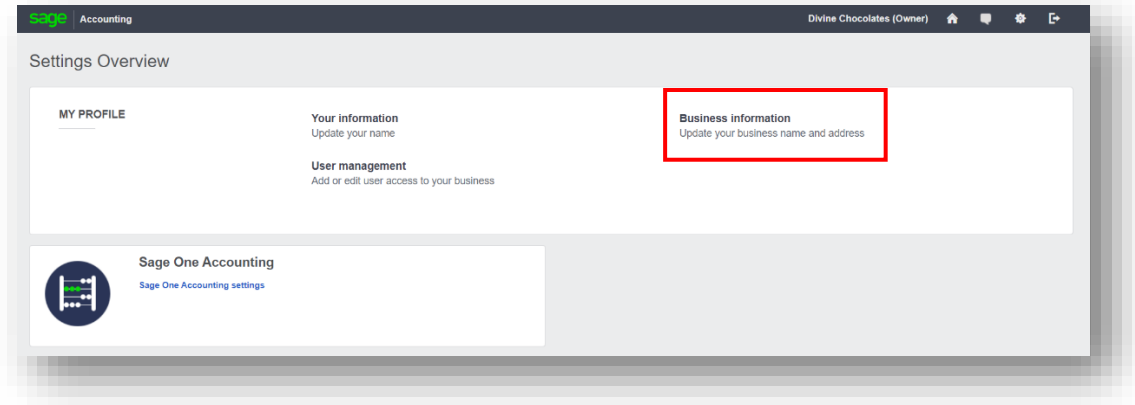

### **Business Information**

The **Business Name** and Contact info fields will be populated with the information entered when the company file was setup. The company address as it appears here is how it will display on company invoices and sales receipts. It is important that the information contained here is always accurate. Review both fields to ensure that they are accurate. If the company contact information changes, this is the screen you will use to update the information.

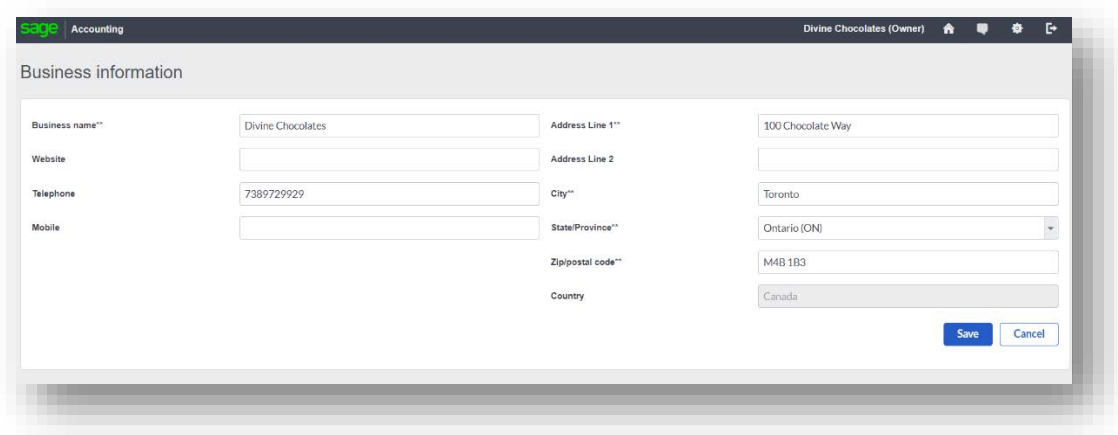

Christina recently subscribed to a high-speed internet service where a new email address was provided for company use. This email will be used for correspondence to/from vendors and sending invoices. It will also be printed on all invoices. To ensure she gets paid quickly, and keeps cash flowing, a link will be provided on all invoices to allow customers to pay their bills directly from the email received. She'll need to update her new company email address in the **Accounting** settings.

#### **Change Company Email Address**

For security reasons, Christina won't be able to change her Sage Business Cloud Accounting email address from within the settings. Instead, she'll need to send an email from her current registered email address to **[SageOneTeam@sage.com](mailto:SageOneTeam@sage.com)** and provide the new email address for the Sage team to update for her.

#### **Customize Email Address**

When emails are sent from Divine Chocolates in **Accounting** to clients, and customers respond, their reply will automatically go to the company email address used when the account was set up. However, because it's important to stay organized Christina would like to have a separate email address for customers to respond to. She also wants to create *default* email messages based on the type of correspondence she sends, invoice, credit, quote, estimate, remittance advice etc.

Navigate to **Settings** and click on **Email Messages:**

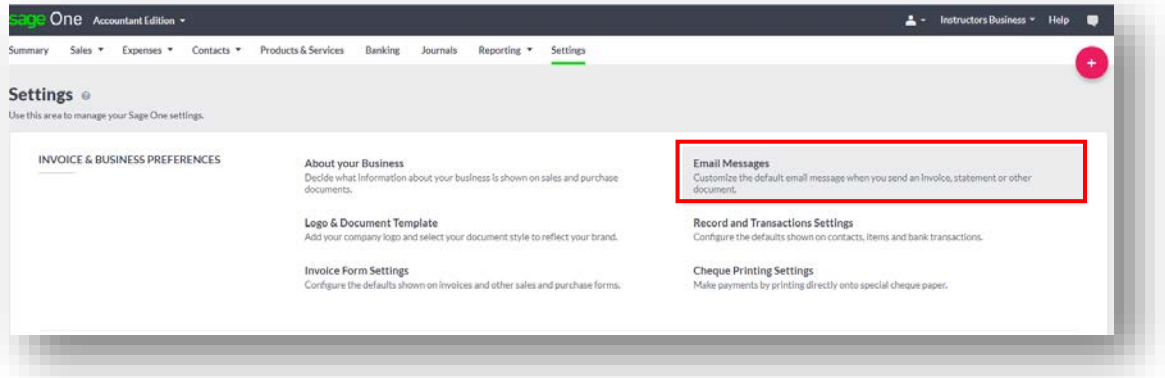

In the **Email Reply Address**, click on **Change.** Change the email address to [DivineChocolatesCustomers@Rogers.com.](mailto:DivineChocolatesCustomers@Rogers.com) Click **Continue.**

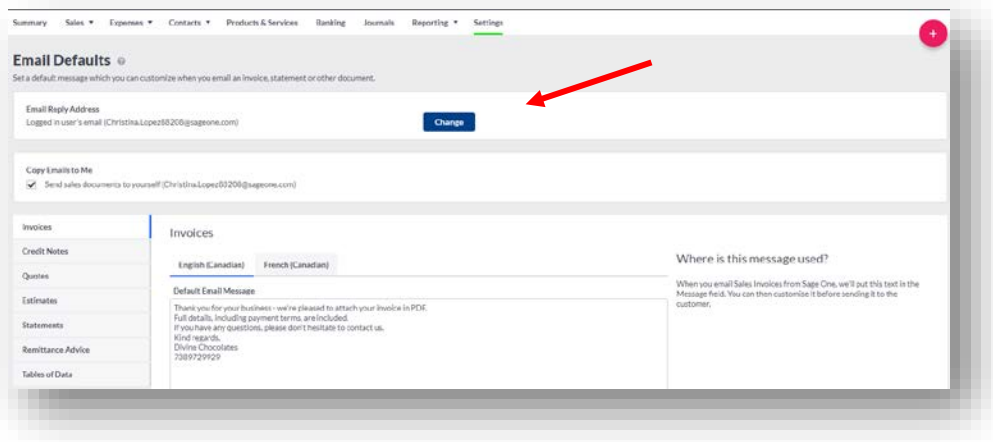

Verify the change from the *existing* business email account within your email inbox.

**NOTE***:* For purposes of this course, ensure students use an email address they have access to.

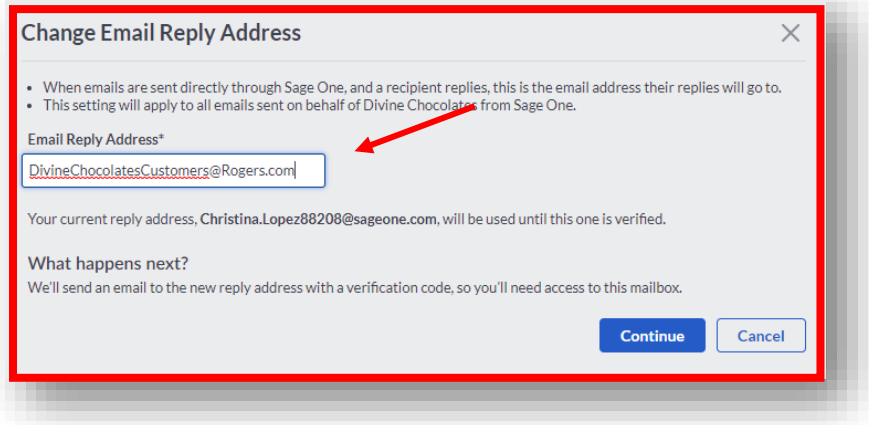

Christina would like to tailor her default invoice messages to reflect the grand opening of her new store, the specialized hours and grand opening events. Click on the **Invoices** tab on the left. Type:

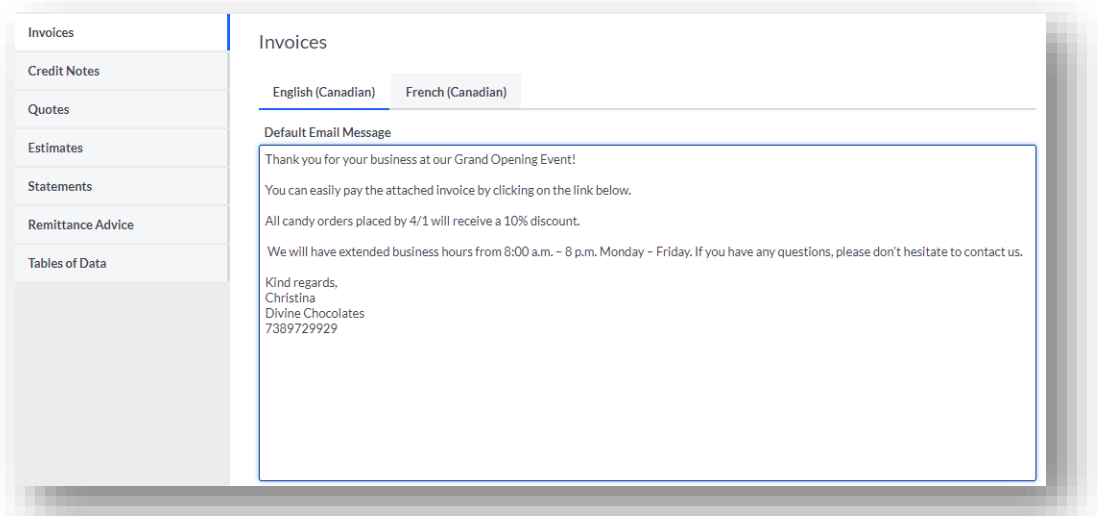

*"Thank you for your business at our Grand Opening Event! You can easily pay the attached invoice by clicking on the link below. All candy orders placed by 4/1 will receive a 10% discount. We will have extended business hours from 8:00 a.m. – 8 p.m. Monday – Friday. If you have any questions, please don't hesitate to contact us."*

*Kind regards, Divine Chocolates 7389729929*

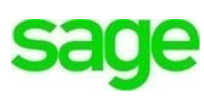

Divine Chocolates would also like to craft customized messages for customers who receive a quote or an estimate for baby showers, wedding favors or corporate gifts. Christina would like to ensure customers know how long they are good for. Navigate to the **Quotes** and **Estimates** tab. Type:

> *"Thank you for your recent inquiry with Divine Chocolates during our Grand Opening event! We're delighted you joined us.*

*All special event orders placed within 14 days of this estimate entitles you to 10% off your entire order. Special events include:*

- *Baby Showers*
- *Bridal Showers*
- *Weddings*
- *Corporate Events*

*Please let us know if you have any questions or would like to place an order.* 

*All estimates are good for 30 days. We look forward to working with you during your special event!*

*Kind regards, Christina, Divine Chocolates 738-972-9929*

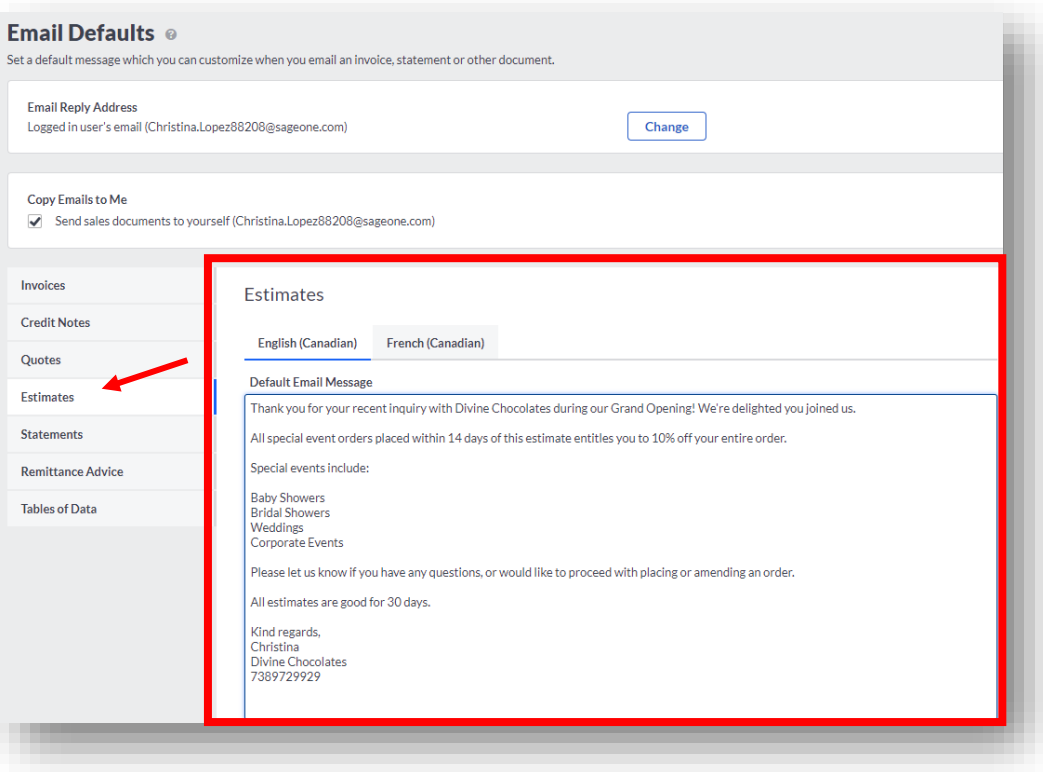

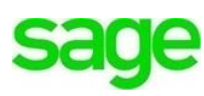

To accommodate Christina's customers from Quebec, she wants to craft a *default*  message to customers that will receive statements via email, in French.

• Click on the **Statements** tab and type the message below. *Thanks for your recent purchase with Divine Chocolates.* 

> *We're pleased to attach a statement of account for you in PDF, including any recent invoices and payments.*

*If you have any questions, please don't hesitate to contact us.*

*Business hours are M-F 9-5. We look forward to serving you!*

*Kind regards, Divine Chocolates 7389729929*

• Then, click on the French (Canadian) tab to see the email message already translated for customer statements:

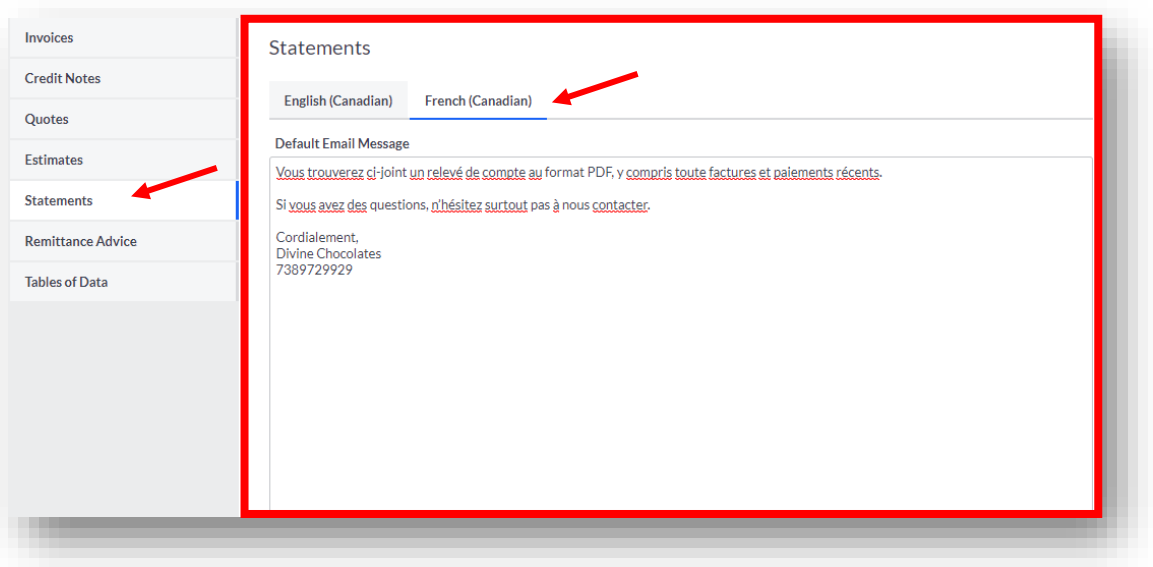

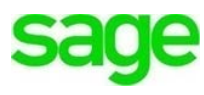

Check Your Knowledge

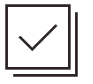

Answer the following questions about the material covered in this lesson.

#### **Short Answer**

Write a short answer to the question below.

- 1. There are two types of settings. What are they?
- 2. Mark the correct answer(s) to the question below.

The **Accounting** settings or 'system settings' determine how many features/functions operate. Some of those settings include:

- A. \_\_\_\_\_ Financial Settings: Chart of Accounts, Sales Taxes, Foreign Currency
- B. \_\_\_\_\_ Opening Balances: Customer, Vendor, Bank & GL
- C. \_\_\_\_\_ Sales Invoices: Create invoices, Credit Notes, Allocate Payments
- D. \_\_\_\_\_ Invoice Preferences: Add statement Logos, Email Messages
- 3. Before using **Accounting**, this setting needs to be set up/determined first:
	- A. \_\_\_\_\_\_ Enabling Foreign Currency Transactions
	- B. \_\_\_\_\_ Financial Settings: Year end date, Accounts Start Date
	- C. \_\_\_\_\_ Custom Email Messages
	- D. Discount Ledger Account, for discounts given, if any
- 4. True or False: Enter 'T' for True or 'F' for False for each of the affirmations below.
	- Record and Transaction Settings contain default Settings for all customers Default Settings can be overridden at the customer level within the
	- customer/vendor record and at the invoice level.
	- \_\_\_\_\_ User Management, the ability to invite other users to access **Accounting** is not currently a feature.

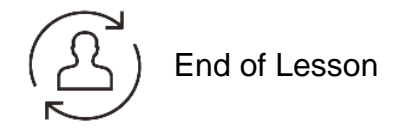

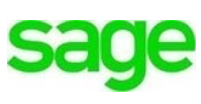

#### **Please note:**

 $\setminus$ 

Every effort has been made to ensure that the information provided in this educational series is accurate, up-to-date, and complete, but no guarantee is made to that effect. URLs and additional resources 'Beyond the Classroom' are continuously changing. Because the software is customizable in a number of ways, the language used in this guide may be different from what you 'see' when you work with your company's data file(s).

©Sage Software 2018. No part of this document may be copied, photocopied, reproduced, translated or reduced to any electronic medium or machine-readable form, in whole or in part in any manner without the permission of ©Sage Software. Any other reproduction in any form without the permission of ©Sage Software is prohibited. All educational materials contained on this site are protected by United States copyright law and may not be reproduced, distributed, transmitted, displayed, published or broadcast without the prior written permission of ©Sage Software.

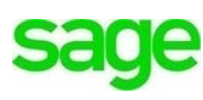